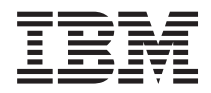

**IBM Systems - iSeries** ハードウェアのインストールおよび使用 コントロール・パネル

バージョン *5* リリース *4*

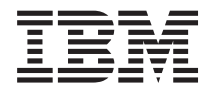

**IBM Systems - iSeries** ハードウェアのインストールおよび使用 コントロール・パネル

バージョン *5* リリース *4*

### - ご注意! -

本書および本書で紹介する製品をご使用になる前に、 41 [ページの『特記事項』](#page-46-0) に記載されている情 報をお読みください。

本書は、IBM i5/OS (製品番号 5722-SS1) のバージョン 5、リリース 4、モディフィケーション 0 に適用されます。 |

Ⅰ また、改訂版で断りがない限り、それ以降のすべてのリリースおよびモディフィケーションに適用されます。このバ

ージョンは、すべての RISC モデルで稼働するとは限りません。また CISC モデルでは稼働しません。 |

本マニュアルに関するご意見やご感想は、次の URL からお送りください。今後の参考にさせていただきます。

http://www.ibm.com/jp/manuals/main/mail.html

なお、日本 IBM 発行のマニュアルはインターネット経由でもご購入いただけます。詳しくは

http://www.ibm.com/jp/manuals/ の「ご注文について」をご覧ください。

(URL は、変更になる場合があります)

お客様の環境によっては、資料中の円記号がバックスラッシュと表示されたり、バックスラッシュが円記号と表示さ れたりする場合があります。

 原 典: IBM Systems - iSeries Hardware installation and use Control Panel Version 5 Release 4

発 行: 日本アイ・ビー・エム株式会社

担 当: ナショナル・ランゲージ・サポート

第1刷 2006.2

この文書では、平成明朝体™W3、平成明朝体™W7、平成明朝体™W9、平成角ゴシック体™W3、平成角ゴシック体™ W5、および平成角ゴシック体™W7を使用しています。この(書体\*)は、(財)日本規格協会と使用契約を締結し使用し ているものです。フォントとして無断複製することは禁止されています。

注∗ 平成明朝体™W3、平成明朝体™W2、平成的 → 平成角ゴシック体™W3、 平成角ゴシック体™W5、平成角ゴシック体™W7

**© Copyright International Business Machines Corporation 2004, 2006. All rights reserved.**

© Copyright IBM Japan 2006

# 目次

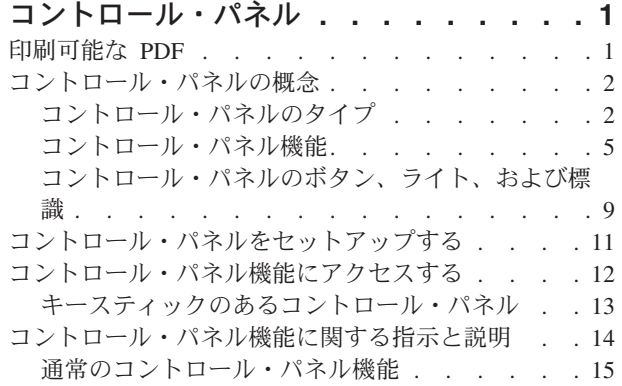

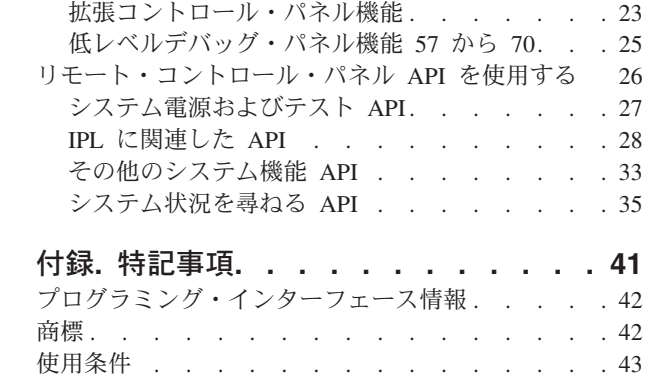

# <span id="page-6-0"></span>コントロール・パネル

コントロール・パネルは iSeries™ サーバーの初期インターフェースです。コントロール・パネルから、次 のようなシステム機能を処理することができます。

- システムの電源をオン/オフする
- v 初期プログラム・ロード (IPL) を実行する
- v 属性またはエラー・コードを表示、あるいは取得して、問題を分析する
- プロセッサー・アクティビティーを判別する

#### 重要**:**

- v 区画に分割されたシステムの場合には、 1 次区画だけがコントロール・パネルにアクセスできます。 すべての 2 次区画は、この 1 次区画を経由してリモート・コントロール・パネルを使用します。
- l このトピックにある情報は、IBM® 270 および 8xx モデル・サーバーにのみ当てはまります。別のモデ
- ルのサーバーをご使用の場合、詳しくは、IBM Systems Hardware Information Center を参照してくださ い。 | |

以下のトピックには、仮想コントロール・パネルまたはリモート・コントロール・パネルをセットアップす るための情報、およびコントロール・パネル機能にアクセスし、また API を使用してユーザー作成のプロ グラムでリモート・コントロール・パネルを操作するための情報が提供されています。

#### 関連情報

[IBM Systems Hardware Information Center](http://publib.boulder.ibm.com/eserver)

# 印刷可能な **PDF**

この情報の PDF を表示および印刷する方法を説明します。

この資料の PDF 版を表示またはダウンロードするには、[『コントロール・パネル』](rzatm.pdf)を選択します。

以下の関連トピックを表示またはダウンロードできます。

- v 『システム操作の基本』 には、次のトピックが含まれています。
	- iSeries の基本操作
	- iSeries の始動と停止
	- OS/400® の概念
	- システムの問題の分析と報告

#### **PDF** ファイルの保管

表示または印刷のために PDF をワークステーションに保管するには、以下のようにします。

- 1. ブラウザーで PDF を右マウス・ボタン・クリックする (上部のリンクを右マウス・ボタン・クリッ ク)。
- 2. PDF をローカルに保存するオプションをクリックする。 |
	- 3. PDF を保存したいディレクトリーに進む。
	- 4. 「保存」をクリックする。
	- © Copyright IBM Corp. 2004, 2006 **1**

# <span id="page-7-0"></span>**Adobe Reader** のダウンロード

これらの PDF を表示または印刷するには、システムに Adobe Reader をインストールすることが必要で |

す。このアプリケーションは、[Adobe Web](http://www.adobe.com/products/acrobat/readstep.html) サイト (www.adobe.com/products/acrobat/readstep.html) から | | 無償でダウンロードできます。

# コントロール・パネルの概念

この情報は、コントロール・パネル・オプションそれぞれの違いについて説明します。また、コントロー ル・パネルで実行できる機能の詳細についても説明します。

以下の情報では、仮想コントロール・パネル、リモート・コントロール・パネル、および物理コントロー ル・パネルの違いについて説明します。また、コントロール・パネルで実行できる機能の詳細についても説 明します。

# コントロール・パネルのタイプ

仮想コントロール・パネル、リモート・コントロール・パネル、および物理コントロール・パネルについて 比較・対比して説明します。

物理コントロール・パネル、リモート・コントロール・パネル、および仮想コントロール・パネルのいずれ を使用しても、同じ機能のほぼすべてを実行することができます。リモート・コントロール・パネルおよび 仮想コントロール・パネルは、PC からコントロール・パネルの機能を実行する手段を提供します。

以下のトピックには、コントロール・パネル・オプションに関しての詳細情報があります。

### 物理コントロール・パネル

物理コントロール・パネルは iSeries サーバーの初期インターフェースです。物理コントロール・パネルを 使用して、IPL、電源オン、および電源オフといった機能を実行することができます。コントロール・パネ ルの機能は、状況 (IPL 速度など) を表示するといったものから、サービス技術員以外はアクセスする必要 のない低レベルのサービス機能まで、さまざまな複雑さのものがあります。

注**:** システムに複数の区画がある場合、「保留」に構成されている 2 次区画は電源オンにならない場合が あります。区画に分割されたシステムの電源をオンおよびオフにするには、論理区画に関するトピック の『論理区画を持つシステムの再始動および電源遮断 (Restart and power down a system with logical partitions)』を参照してください。

物理コントロール・パネルの使用について詳しくは、『コントロール・パネル機能にアクセスする』を参照 してください。物理コントロール・パネルのインターフェースについての説明は、『コントロール・パネル のボタン、ライト、および標識』を参照してください。

#### 関連概念

9 [ページの『コントロール・パネルのボタン、ライト、および標識』](#page-14-0) 各タイプのコントロール・パネルに対応するインターフェースについて説明します。

#### 関連タスク

論理区画のあるシステムの再始動および電源遮断

12 [ページの『コントロール・パネル機能にアクセスする』](#page-17-0) この情報には、コントロール・パネル機能にアクセスする方法を説明したステップが提供されていま す。

### <span id="page-8-0"></span>リモート・コントロール・パネル

リモート・コントロール・パネルは、コントロール・パネル機能を PC から使用するための手段です。リ モート・コントロール・パネルのグラフィカル・ユーザー・インターフェースは、物理コントロール・パネ ルによく似ています。

リモート・コントロール・パネルの特徴は以下のとおりです。

- v リモート・コントロール・パネルはオペレーション・コンソールを使用してインストールします。
- v リモート・コントロール・パネルのインターフェースを使用して、サーバーの再始動、電源オフを行う ことができます。また、リモート・コントロール・パネルは、サーバーにケーブルで直接接続されてい る場合、サーバーの電源をオンにすることもできます。 LAN 経由で接続されている場合、サーバーの 電源をオンにすることはできません。リモート・コントロール・パネルを使用すると、物理コントロー ル・パネルとほぼ同じ機能を実行することができます。
- v リモート・コントロール・パネルは、使用するサーバーのモデルにより、シリアル・ポートまたはパラ レル・ポートを使用した直接接続で使用することができます。また、リモート・コントロール・パネル は LAN 経由、またはモデム接続によってリモートで使用することもできます。
- v リモート・コントロール・パネル API をユーザー作成のプログラムで使用して、リモート・コントロー ル・パネルの制御を自動化することができます。
- サーバーがキースティックを使用する場合、キースティックが挿入されているかどうかにより、モー ド・ボタンが物理コントロール・パネルと同じ機能を処理します。

リモート・コントロール・パネルのセットアップについて詳しくは、『コントロール・パネルをセットアッ プする』を参照してください。リモート・コントロール・パネルの使用について詳しくは、『コントロー ル・パネル機能にアクセスする』を参照してください。リモート・コントロール・パネルのインターフェー スについての説明は、『コントロール・パネルのボタン、ライト、および標識』を参照してください。

#### 関連概念

11 [ページの『コントロール・パネルをセットアップする』](#page-16-0)

これらの指示は、 リモート・コントロール・パネルおよび仮想コントロール・パネルを稼働させる際に 使用できる詳細情報を提供しています。

9 [ページの『コントロール・パネルのボタン、ライト、および標識』](#page-14-0)

各タイプのコントロール・パネルに対応するインターフェースについて説明します。

### 関連タスク

12 [ページの『コントロール・パネル機能にアクセスする』](#page-17-0)

この情報には、コントロール・パネル機能にアクセスする方法を説明したステップが提供されていま す。

#### 仮想コントロール・パネル

仮想コントロール・パネルは、並列ケーブルを使用したリモート・コントロール・パネルの代替となるもの です。リモート・コントロール・パネルと同じように、仮想コントロール・パネルもコントロール・パネル 機能を PC から使用するための手段です。

| 仮想コントロール・パネルのグラフィカル・ユーザー・インターフェースはリモート・コントロール・パネ | ルと同一です。また、仮想コントロール・パネルはリモート・コントロール・パネルとほぼ同じ機能を実行 | することができます。サーバーがキースティックを使用する場合、キースティックが挿入されているかどう | かにより、**モード**・ボタンが物理コントロール・パネルと同じ機能を処理します。|

リモート・コントロール・パネルと仮想コントロール・パネルの最も大きな違いは、仮想コントロール・パ ネルではサーバーの電源をオンにできないという点です。その代替として、システムの電源を後でオンにす

る必要がある場合は、アテンション・キーを押すことにより、操作援助機能のIPL スケジューリング機能を 使用することができます。 GO POWER コマンドを使用し、オプション 2 (電源オンおよび電源オフ・ス ケジュールの変更) を選択することもできます。

### 仮想コントロール・パネルに関する考慮事項

仮想コントロール・パネルを使用する場合、以下の考慮事項に注意する必要があります。

- 仮想コントロール・パネルはシリアル・コンソール・ケーブルを使用してオペレーション・コンソール からサーバーに直接接続しなければなりません。
- v 仮想コントロール・パネルはオペレーション・コンソールが接続されている時にのみ使用できます。
- v ダイヤルアップ接続で、リモートから仮想コントロール・パネルを使用することはできません。
- 仮想コントロール・パネルのインストールには前提条件があり、たとえばサーバーには PTF、クライア ントへには Service Pack が必要になります。
- v PC にリモート・コントロール・パネル用の並列ケーブル接続がある場合は、それを除去してからでなけ れば仮想コントロール・パネルをインストールして使用することはできません。
- v それぞれの仮想コントロール・パネル接続ごとに、固有の保守ツールの装置プロファイルがなければな りません。
- v 既存のネットワーク名を使用することはできません。
- 複数の仮想コントロール・パネルおよびリモート・コントロール・パネルが同時にアクティブになり得 ます。
- | 仮想コントロール・パネルで提供されるモード機能を使用するためには、接続を認証するのに使用され る保守ツールのユーザー ID に、区画リモート・パネル・キーの特権がなければなりません。保守ツー ルの service ユーザー ID にこの特権があるかどうかを検査するには、 『SST の使用による保守ツー ル・ユーザー ID の機能特権の変更』を参照してください。 | |  $\blacksquare$

### 仮想コントロール・パネルかリモート・コントロール・パネルを選択するには

次の表に、仮想コントロール・パネルに推奨されるサーバー・モデル、およびリモート・コントロール・パ ネルに推奨されるサーバー・モデルを示します。

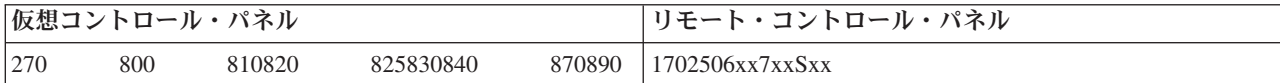

仮想コントロール・パネルの前提条件、セットアップ手順、および構成の説明などに関する情報は、iSeries アクセス Web サイトを参照してしてください。

| 仮想コントロール・パネルの使用について詳しくは、『コントロール・パネル機能にアクセスする』を参照

| してください。仮想コントロール・パネルのインターフェースについての説明は、『コントロール・パネル | のボタン、ライト、および標識』を参照してください。

#### 関連概念

9 [ページの『コントロール・パネルのボタン、ライト、および標識』](#page-14-0)

各タイプのコントロール・パネルに対応するインターフェースについて説明します。

### 関連タスク

SST の使用による保守ツール・ユーザー ID の機能特権の変更

<span id="page-10-0"></span>12 [ページの『コントロール・パネル機能にアクセスする』](#page-17-0)

この情報には、コントロール・パネル機能にアクセスする方法を説明したステップが提供されていま す。

#### 関連情報

iSeries [オペレーション・コンソール](http://www.ibm.com/eserver/iseries/access/console) (英語)

# コントロール・パネル機能

コントロール・パネルの各機能と、どのタイプのコントロール・パネルがサポートしているかを示す表を記 載しています。

リモート・コントロール・パネル、仮想コントロール・パネル、および物理コントロール・パネルの間に機 能的な差はほとんどありません。主な違いは、物理コントロール・パネルとリモート・コントロール・パネ ルは、サーバーにケーブルで直接接続されている場合に、iSeries サーバーの電源をオンにできるという点 です。仮想コントロール・パネルと LAN 経由で接続されているリモート・コントロール・パネルは、サ ーバーの電源をオンにすることはできません。

次の表では、すべてのコントロール・パネルの機能を説明し、それらを仮想コントロール・パネルおよびリ モート・コントロール・パネルがサポートしているかどうかを示します。

次の表では、コントロール・パネル機能のコードおよび説明をリストしています。

注**:**

- 1. 一部のコントロール・パネル機能は、すべてのシステム・タイプで使用できるわけではありませ  $h_{\alpha}$
- 2. x は任意の数字 (0 から 9)、英字 (A から F)、またはブランクにすることができます。
- 3. すでに機能を選択している場合は、選択した機能を下記の表から見つけて、正しい機能を完了した かどうか確認してください。
- 4. 「機能*/*データ 」表示パネルを変更できない場合や、選択した機能を完了できない場合は、サービ ス提供元に連絡してください。

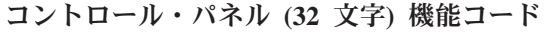

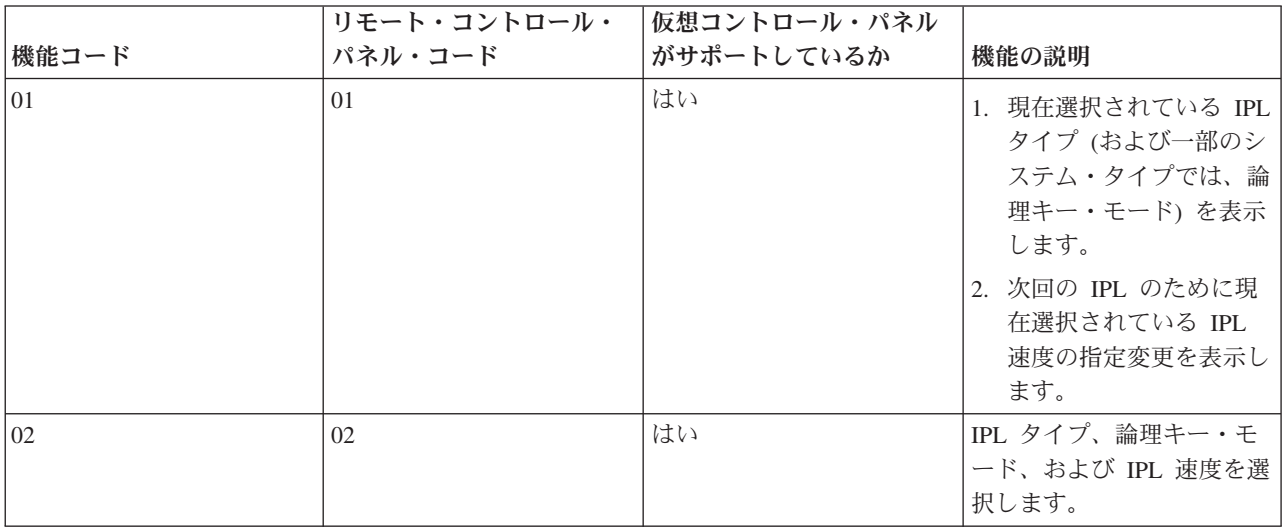

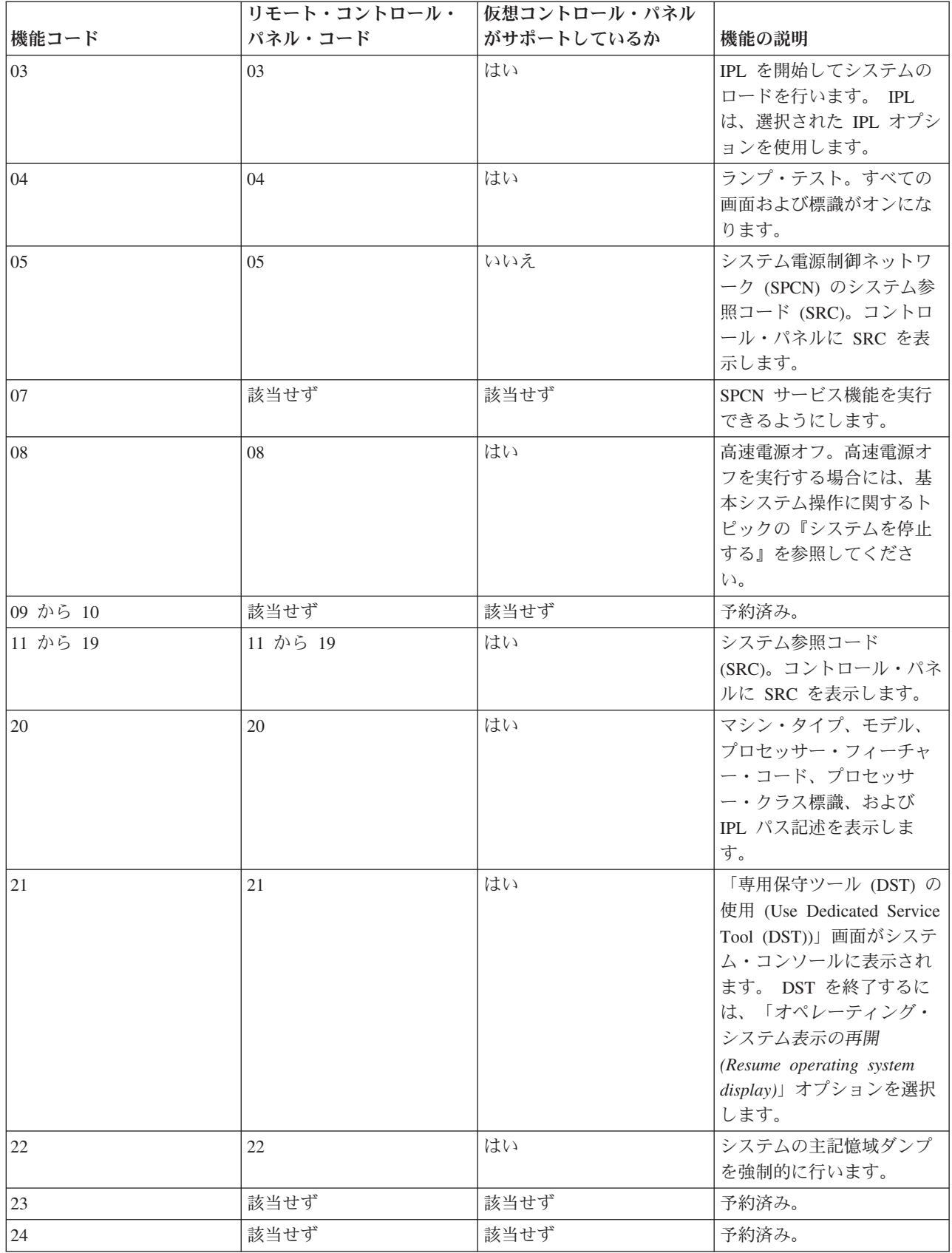

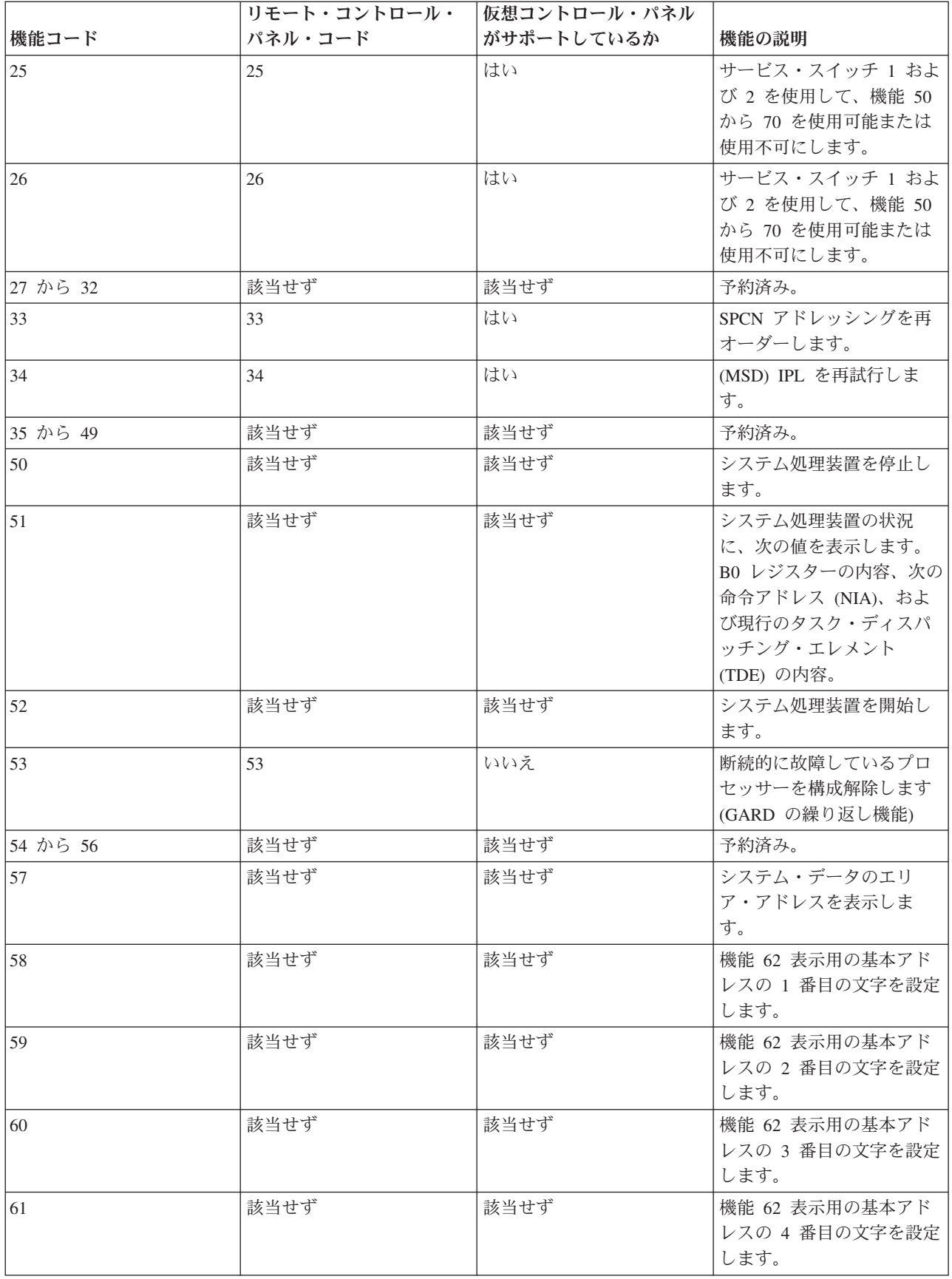

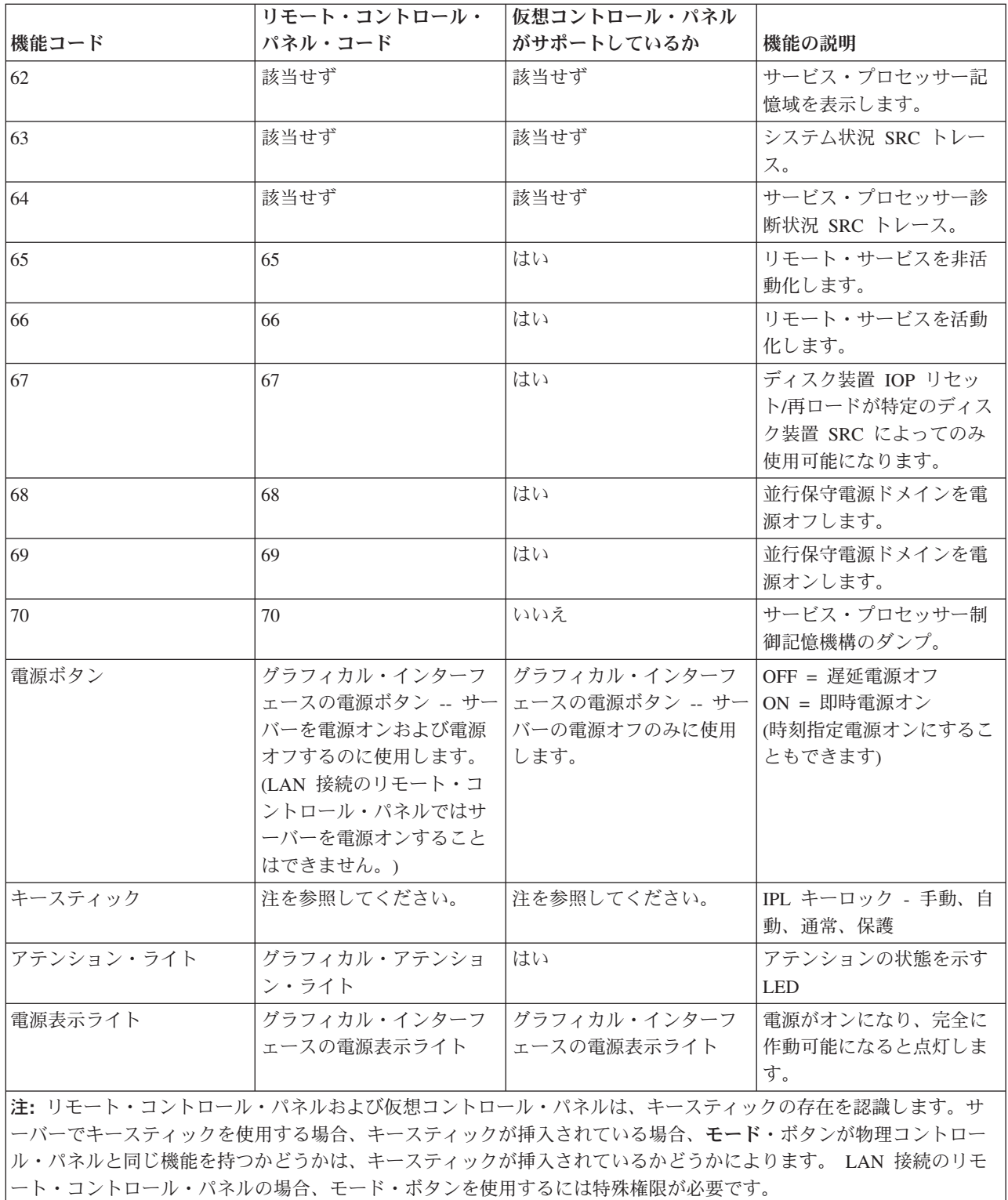

上の表で機能コードが見つからない場合、この情報が作成された時点で、追加のフィーチャーまたは装置用 のカスタマー・サポートがまだ利用できなかった可能性があります。コントロール・パネルに表示されてい る機能コードについての補足的な装置機能コード情報を探してください。

機能について詳しくは、『コントロール・パネル機能に関する指示と説明』を参照してください。

### <span id="page-14-0"></span>関連概念

14 [ページの『コントロール・パネル機能に関する指示と説明』](#page-19-0) この情報では、各コントロール・パネル機能の説明、各機能の使用法と手順、 および各機能をいつ使用 するかについて説明されています。

#### 関連資料

システムの停止 (Stop the system)

# コントロール・パネルのボタン、ライト、および標識

各タイプのコントロール・パネルに対応するインターフェースについて説明します。

このトピックでは、コントロール・パネルのボタン、ライト、および標識について説明します。また、仮想 コントロール・パネルおよびリモート・コントロール・パネルのインターフェースについても説明します。 仮想コントロール・パネルとリモート・コントロール・パネルのインターフェースは同一です。

次の図に、以下を示します。

- リモート・コントロール・パネル、または仮想コントロール・パネル
- v キースティックのないコントロール・パネル
- v キースティックのあるコントロール・パネル

## リモート・コントロール・パネル、および仮想コントロール・パネル

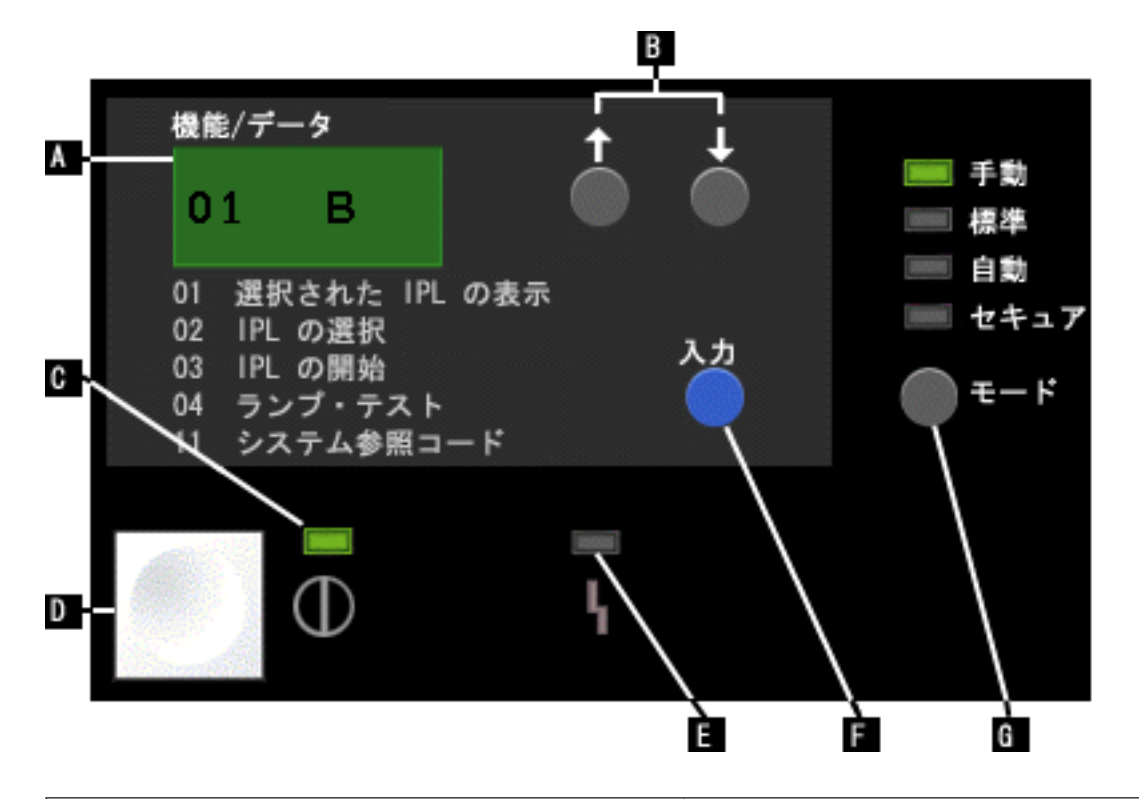

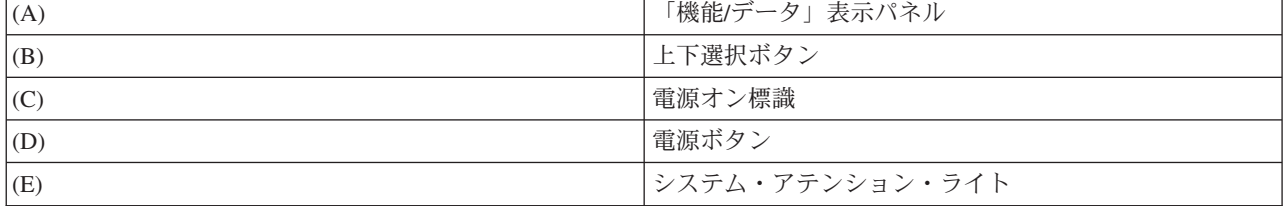

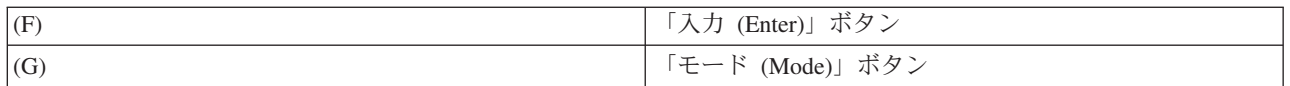

# キースティックのない物理コントロール・パネル

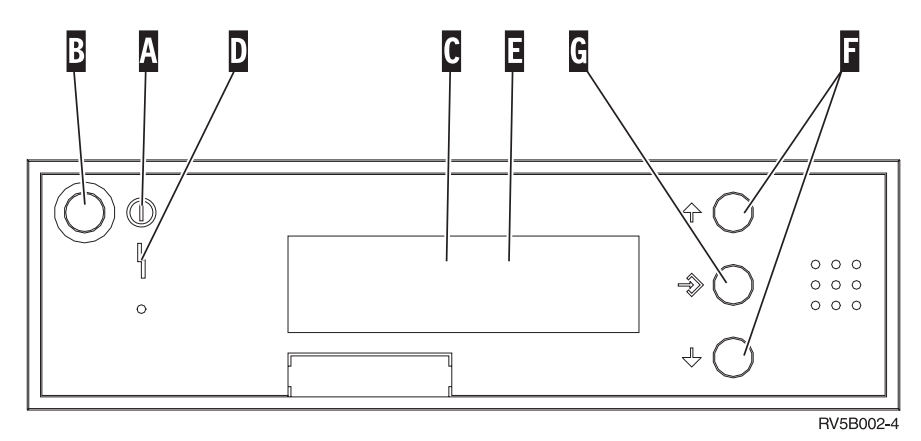

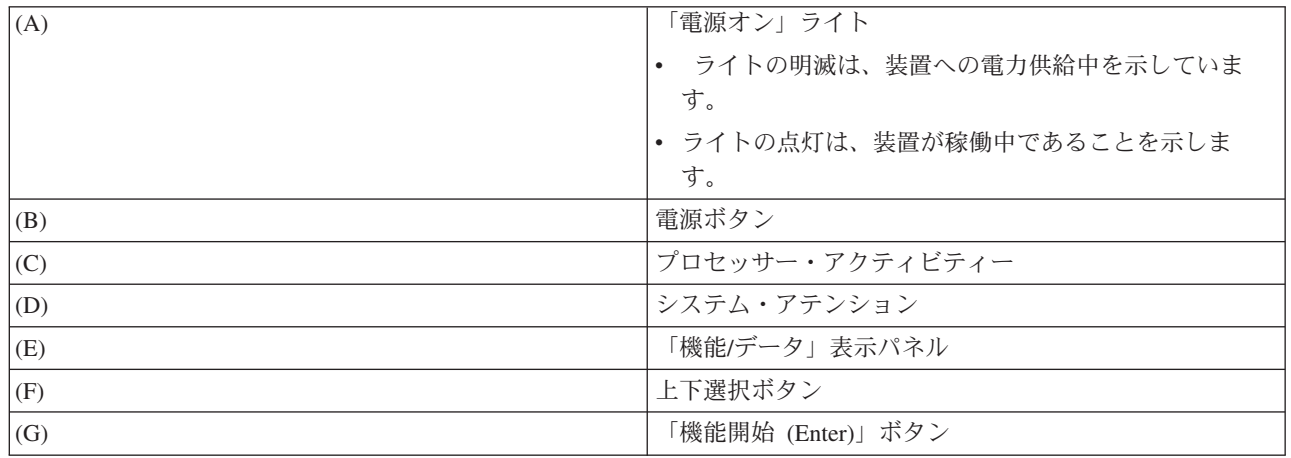

# キースティックのある物理コントロール・パネル

キースティックにより、オペレーターは、コントロール・パネルの機能についてのセキュリティー管理や、 コントロール・パネルからアクセス可能なデータの制御を行うことができます。キースティックで電子キー ロックを行うと、「モード」ボタンがアクティブになります。

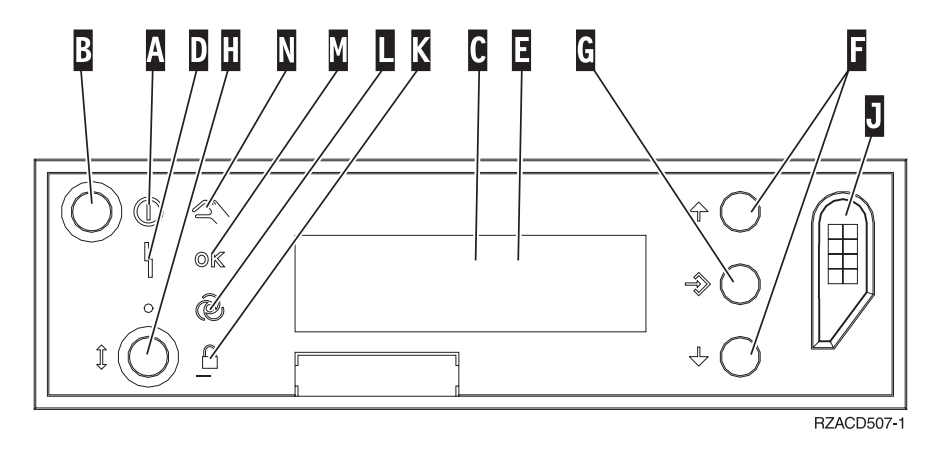

<span id="page-16-0"></span>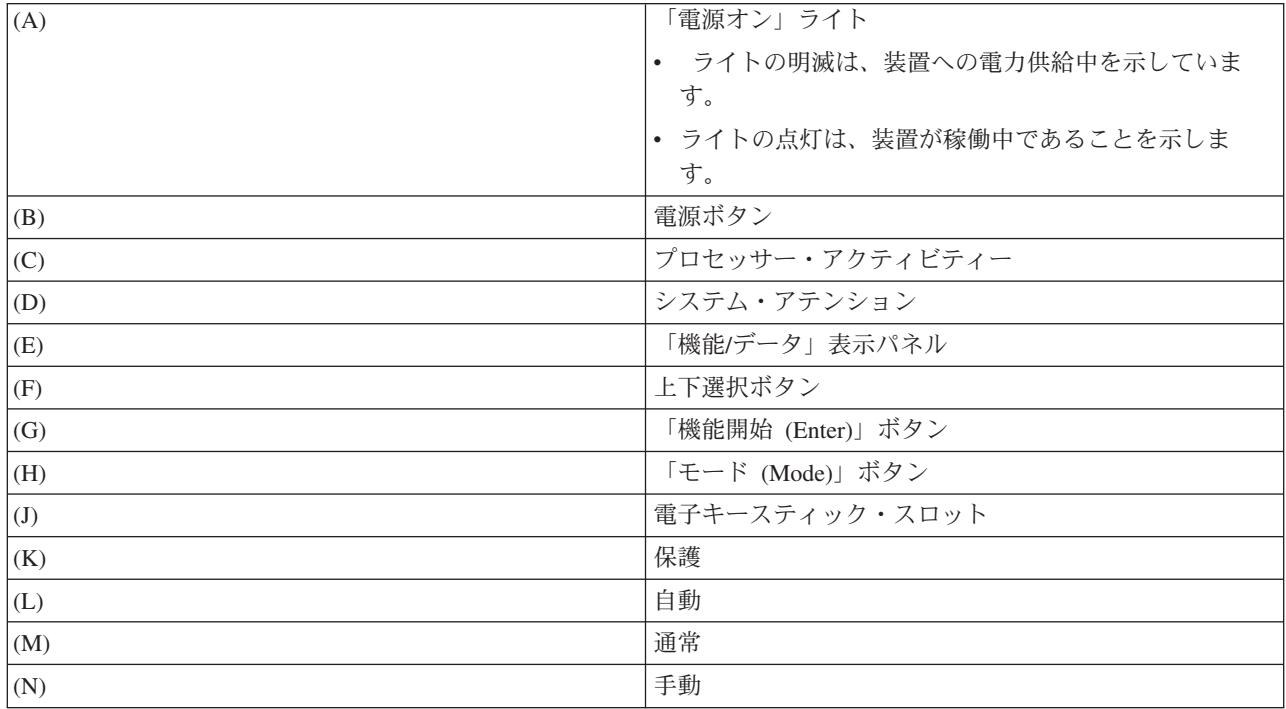

#### 関連概念

2 [ページの『物理コントロール・パネル』](#page-7-0)

物理コントロール・パネルは iSeries サーバーの初期インターフェースです。物理コントロール・パネ ルを使用して、IPL、電源オン、および電源オフといった機能を実行することができます。コントロー ル・パネルの機能は、状況 (IPL 速度など) を表示するといったものから、サービス技術員以外はアク セスする必要のない低レベルのサービス機能まで、さまざまな複雑さのものがあります。

3 [ページの『リモート・コントロール・パネル』](#page-8-0)

リモート・コントロール・パネルは、コントロール・パネル機能を PC から使用するための手段です。 リモート・コントロール・パネルのグラフィカル・ユーザー・インターフェースは、 物理コントロー ル・パネルによく似ています。

3 [ページの『仮想コントロール・パネル』](#page-8-0)

仮想コントロール・パネルは、並列ケーブルを使用したリモート・コントロール・パネルの代替となる ものです。 リモート・コントロール・パネルと同じように、仮想コントロール・パネルもコントロー ル・パネル機能を PC から使用するための手段です。

### 関連タスク

12 [ページの『コントロール・パネル機能にアクセスする』](#page-17-0)

この情報には、コントロール・パネル機能にアクセスする方法を説明したステップが提供されていま す。

# コントロール・パネルをセットアップする

これらの指示は、リモート・コントロール・パネルおよび仮想コントロール・パネルを稼働させる際に使用 できる詳細情報を提供しています。

リモート・コントロール・パネルおよび仮想コントロール・パネルはどちらも、オペレーション・コンソー ル構成によってセットアップします。コントロール・パネル機能を使用するには、オペレーション・コンソ <span id="page-17-0"></span>ールをインストールし、リモート・コントロール・パネルまたは仮想コントロール・パネルを構成する必要 があります。具体的なセットアップ手順は以下のとおりです。

# リモート・コントロール・パネルをセットアップする

リモート・コントロール・パネルをセットアップするには、オペレーション・コンソールをインストールす る必要があります。構成ウィザードで、リモート・コントロール・パネル機能を選択するオプションが提供 されます。

リモート・コントロール・パネル構成の構成に関する考慮事項

- 作成した構成をサポートするには、専用のリモート・コントロール・パネル・ケーブルが必要になりま す。具体的な要件については、『オペレーション・コンソール・ケーブルのインストール』を参照して ください。
- v ダイヤルアップ・サポートによるローカル・コンソールでは、リモート・コントロール・パネル機能を サポートしていません。ダイヤルアップ・サポートによるリモート・コンソールでは、接続先のローカ ル・コンソールにケーブルがインストールおよび構成されている場合にのみ、リモート・コントロー ル・パネル機能がサポートされます。

### 仮想コントロール・パネルをセットアップする

iSeries アクセス Web サイトでは、仮想コントロール・パネルのセットアップに関する特定のセットアッ プ手順が説明されています。仮想コントロール・パネルを機能させるには、サーバーに直接接続されたロー カル・コンソールを構成しておかなければなりません。サーバー構成に直接接続されたローカル・コンソー ルをセットアップするには、オペレーション・コンソールでセットアップ手順に従う必要があります。仮想 コントロール・パネル機能の使用にはいくつかの制限および制約事項があるので、インストールの指示でそ れらを必ず確認してください。

リモート・コントロール・パネルまたは仮想コントロール・パネルのトラブルシューティングについては、 | 『オペレーション・コンソール接続に関するトラブルシューティング』を参照してください。 |

#### 関連概念

3 [ページの『リモート・コントロール・パネル』](#page-8-0) リモート・コントロール・パネルは、コントロール・パネル機能を PC から使用するための手段です。 リモート・コントロール・パネルのグラフィカル・ユーザー・インターフェースは、 物理コントロー ル・パネルによく似ています。

オペレーション・コンソール

#### 関連タスク

オペレーション・コンソール・ケーブルの取り付け (Installing Operations Console cables)

#### 関連情報

iSeries [オペレーション・コンソール](http://www.ibm.com/eserver/iseries/access/console) (英語)

オペレーション・コンソール接続に関するトラブルシューティング

# コントロール・パネル機能にアクセスする

この情報には、コントロール・パネル機能にアクセスする方法を説明したステップが提供されています。

<span id="page-18-0"></span>以下の指示は、物理コントロール・パネル、リモート・コントロール・パネル、または仮想コントロール・ パネルに適用されます。仮想コントロール・パネルまたはリモート・コントロール・パネルを使用している 場合は、指示で「押す」となっているところではボタンをクリックしてください。コントロール・パネルを 使用するには、以下のステップを実行してください。

- 1. 物理コントロール・パネルにキースティックがある場合、キースティックを挿入し、「モード」ボタン を押して「手動」モードを選択します。このステップは、リモート・コントロール・パネルまたは仮想 コントロール・パネルを使用している場合でも行う必要があります。
- | 2. 機能番号を選択するには、目的の機能番号が表示されるまで、コントロール・パネルの上ボタン (^) ま たは下ボタン (V) を押します (またはクリックします)。 |
	- 3. 「機能開始 (Enter)」ボタンを押します。

関連概念

2 [ページの『物理コントロール・パネル』](#page-7-0)

物理コントロール・パネルは iSeries サーバーの初期インターフェースです。物理コントロール・パネ ルを使用して、IPL、電源オン、および電源オフといった機能を実行することができます。コントロー ル・パネルの機能は、状況 (IPL 速度など) を表示するといったものから、サービス技術員以外はアク セスする必要のない低レベルのサービス機能まで、さまざまな複雑さのものがあります。

3 [ページの『リモート・コントロール・パネル』](#page-8-0)

リモート・コントロール・パネルは、コントロール・パネル機能を PC から使用するための手段です。 リモート・コントロール・パネルのグラフィカル・ユーザー・インターフェースは、 物理コントロー ル・パネルによく似ています。

3 [ページの『仮想コントロール・パネル』](#page-8-0)

仮想コントロール・パネルは、並列ケーブルを使用したリモート・コントロール・パネルの代替となる ものです。 リモート・コントロール・パネルと同じように、仮想コントロール・パネルもコントロー ル・パネル機能を PC から使用するための手段です。

9 [ページの『コントロール・パネルのボタン、ライト、および標識』](#page-14-0)

各タイプのコントロール・パネルに対応するインターフェースについて説明します。

# キースティックのあるコントロール・パネル

注**:** 『コントロール・パネルのボタン、ライト、および標識』に、仮想コントロール・パネルおよびリモー ト・コントロール・パネルのインターフェースについての説明があります。

<span id="page-19-0"></span>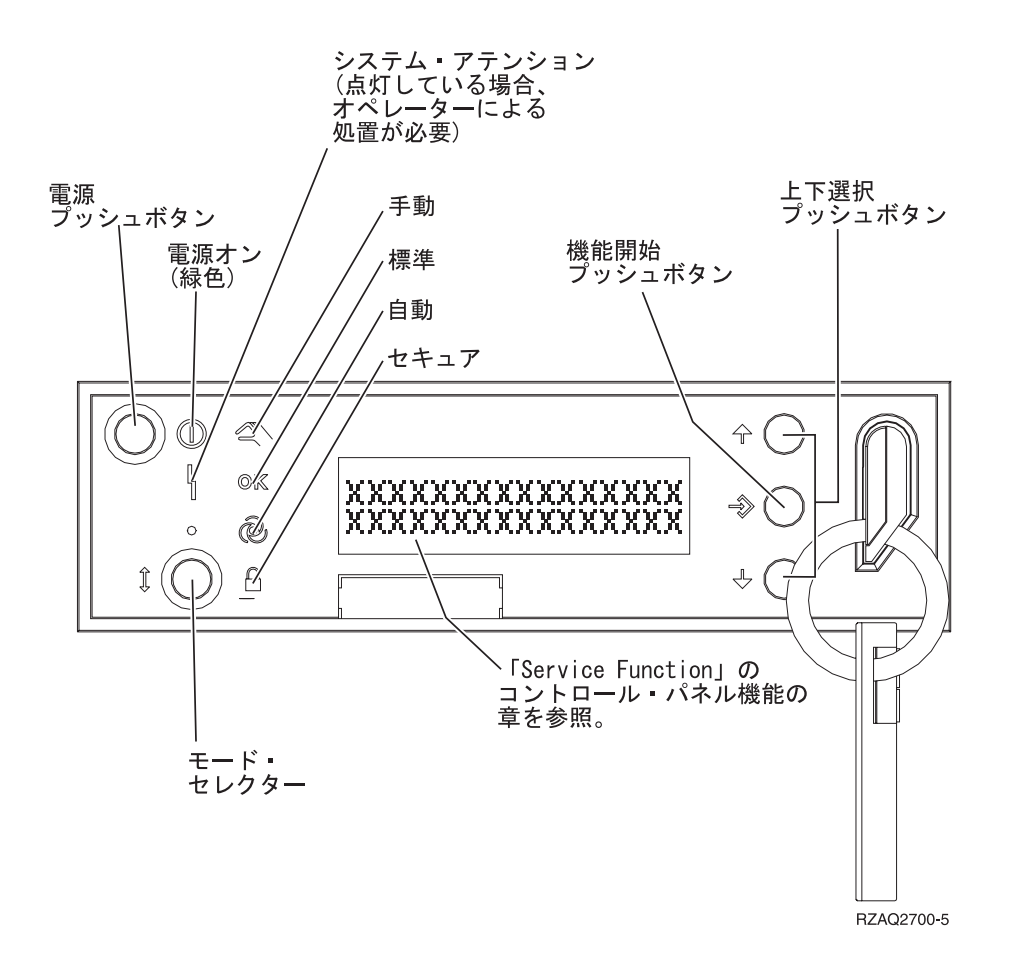

この図では、コントロール・パネルの以下の項目を示しています。

- v 電源オン標識
- 電源プッシュボタン
- v システム・アテンション・ライト
- v 「機能/データ」表示パネル
- 上下選択ボタン
- 機能開始プッシュボタン
- v モード・セレクター
- 電子キースティック・スロット

# コントロール・パネル機能に関する指示と説明

この情報では、各コントロール・パネル機能の説明、各機能の使用法と手順、および各機能をいつ使用する かについて説明されています。

このトピックでは、すべてのコントロール・パネルの機能とその使用法の詳細を説明します。リモート・コ ントロール・パネルおよび仮想コントロール・パネルは、これらの機能のほとんどを実行することができま す。物理コントロール・パネルではすべての機能が実行できます。

コントロール・パネル機能は以下の 3 つのカテゴリーに分けて考えることができます。

#### 通常のコントロール・パネル機能

<span id="page-20-0"></span>通常のコントロール・パネル機能は、最も頻繁に実行される機能です。これには、IPL 速度の表示や、サー バーに IPL の実行を強制するなどの機能が含まれます。また、DST の強制や主記憶域ダンプの強制などの 機能も含まれます。これらの機能は 01 から 49 までです。

#### 拡張コントロール・パネル機能

拡張コントロール・パネル機能は、実行される頻度が比較的少ない機能です。これらの機能はサポート・サ ービス技術員のみが実行しなければならない機能です。拡張機能は 50 から 70 までです。

#### 低レベルデバッグ・パネル機能

これらは機能 57 から 70 までのもので、サポート・サービス技術員のみが実行しなければならない機能で す。

注**:** 以下のトピックにある例は、4 ワード (32 文字) の表示装置のあるコントロール・パネルを示していま す。 1 ワード (8 文字) の表示装置のあるコントロール・パネルでは、各機能の先頭のワード (8 文 字) のみが表示されます。

以下のトピックに、コントロール・パネル機能の使用に関する詳細情報および指示があります。

#### 関連タスク

5 [ページの『コントロール・パネル機能』](#page-10-0)

コントロール・パネルの各機能と、どのタイプのコントロール・パネルがサポートしているかを示す表 を記載しています。

# 通常のコントロール・パネル機能

以下は、機能 01 から 49 の使用に関する説明です。機能 21 から 49 は手動モードを選択した場合に使用 可能です。

機能 01 または機能 02 に関する説明は、ご使用のサーバーでキースティックを使用するかどうかによって 異なります。また、機能 01 および 02 に関する指示は、キースティックのあるサーバーとキースティック のないサーバーの間では入れ替わります。

コントロール・パネルの機能 01 および 02 をアクティブにする方法を判別するには、以下のようにしてく ださい。

#### 1. コントロール・パネルには電子キーロック **(**キースティック**)** がありますか**?**

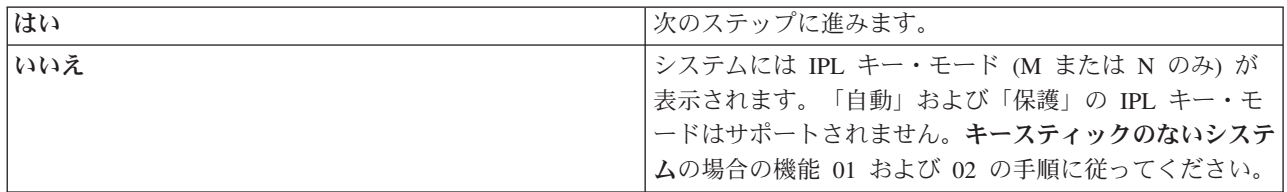

#### 2. キースティックを挿入します。

「モード選択」ボタンを押して IPL モードを選択します。キースティックのあるシステムの場合の機能 01 および 02 の手順に従ってください。

注**:** 表示される機能は、コントロール・パネルの「機能開始」を押すまではアクティブになりません。

機能番号を選択するには、コントロール・パネルの上 (^)または下 (V) ボタンを押します。機能をアクテ ィブにするには、必要な機能番号が表示されている間に、コントロール・パネルの「機能開始」を押してく ださい。

機能 **01 -** 選択された **IPL** タイプ、および **IPL** 速度を表示する **(**キースティックのあるシステム**)**

この機能を使用すると、次回の IPL 用に選択された IPL タイプ、および速度を表示することができます。

1. IPL タイプ (A、B、C、または D) の表示

2. IPL 速度 (F、S、SE、V=F、または V=S) の表示

機能 01 が選択されると、現在選択されている IPL タイプと IPL 速度の値が表示されます (下線 (\_) はそ れぞれ 1 文字を表します)。

次の表は、キースティックがある場合の機能 01 の例を示しています。

#### キースティックがあるシステムでの機能 **01**

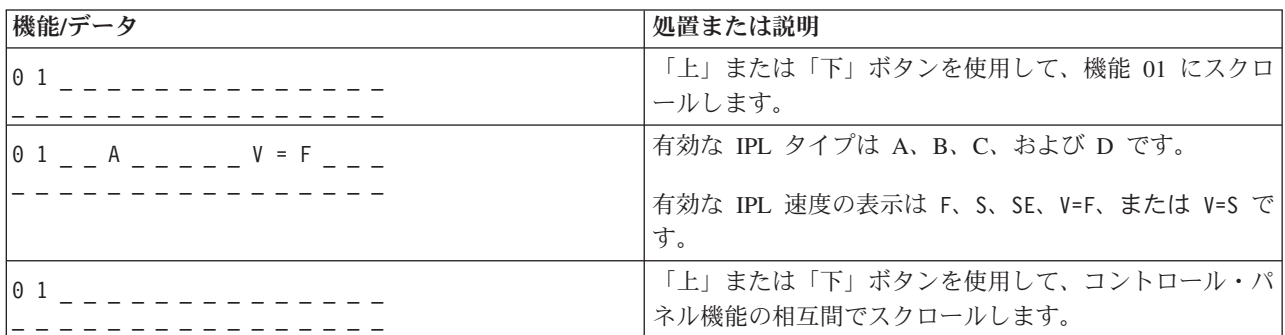

機能 **01 -** 選択された **IPL** タイプ、論理キー・モード、および **IPL** 速度を表示する **(**キースティックのな いシステム**)**

この機能を使用すると、次回の IPL 用に選択された IPL タイプ、論理キー・モード、および速度を表示し ます。

- 1. IPL タイプ (A、B、C、または D) の表示
- 2. 有効な論理キー・モード (M または N) の表示
- 3. IPL 速度 (F、S、SE、V=F、または V=S) の表示

次の表は、キースティックがないシステムでの機能 01 の例を示しています。

#### キースティックがないシステムでの機能 **01**

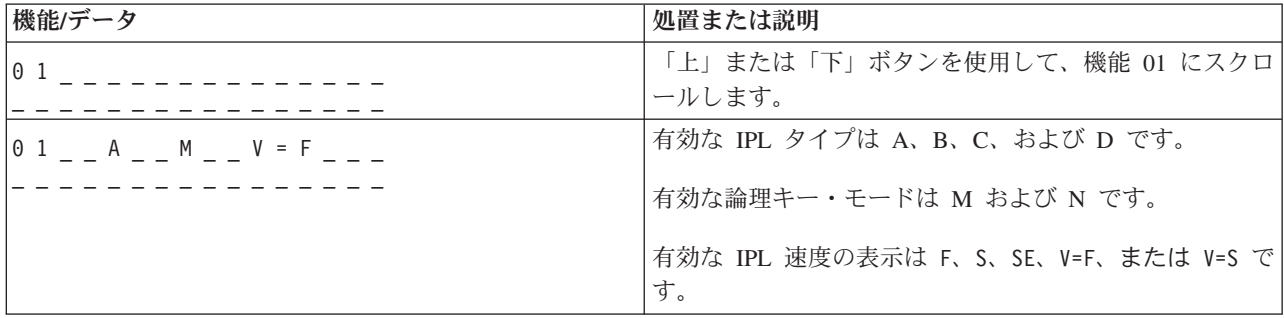

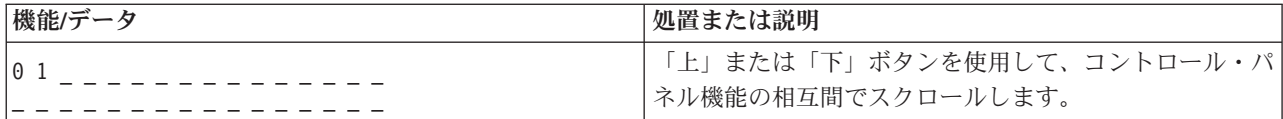

# 機能 **02 (**キースティックあり**) - IPL** タイプと **IPL** 速度の指定変更を選択する **(**キースティックのあるシ ステム**)**

機能 02 を使用する前に、システムを手動モードにしておく必要があります。 IPL タイプの変更は、シス テムが電源オンでも電源オフでも選択できます。しかし、IPL 速度の指定変更を選択する場合は、システム を電源オフにしなければなりません。

次の表は、電源オンの iSeries サーバーで IPL タイプを選択するのに使用する手順を示しています。

機能 **02** により、キースティックのある電源オンのシステムで **IPL** タイプを選択する

| 機能/データ                                                                                                    | 処置または説明                                                 |
|----------------------------------------------------------------------------------------------------|---------------------------------------------------------|
|                                                                                                    | 「上」または「下」ボタンを使用して、機能 02 にスクロ<br>ールします。                  |
| $\begin{vmatrix} 0 & 2 \\ 2 & 4 \\ 0 & -2 \\ 0 & 0 \end{vmatrix}$                                                                               | 「機能開始」を押して機能 02 を開始します。現行の IPL<br>タイプにはポインターが付いて表示されます。 |
| $\begin{array}{ccc} \n\begin{array}{ccc} 0 & 2 & \quad B & & \n\end{array} & \n\begin{array}{ccc} 0 & - & - & - \\ \n\end{array} \n\end{array}$ | 「上」または「下」ボタンを使用して、IPL タイプ相互間<br>でスクロールします。              |
| 02                                                                                                    | 「機能開始」を押して、IPL タイプを選択し、機能 02 を <br>終了します。               |
| $\theta$ 1                                                                                                    | 「上」または「下」ボタンを使用して、コントロール・パ<br>ネル機能の相互間でスクロールします。        |

次の表は、電源オフの iSeries 400® システムで IPL タイプと IPL 速度を選択するのに使用する手順を示 しています。

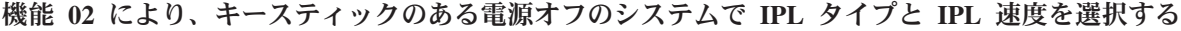

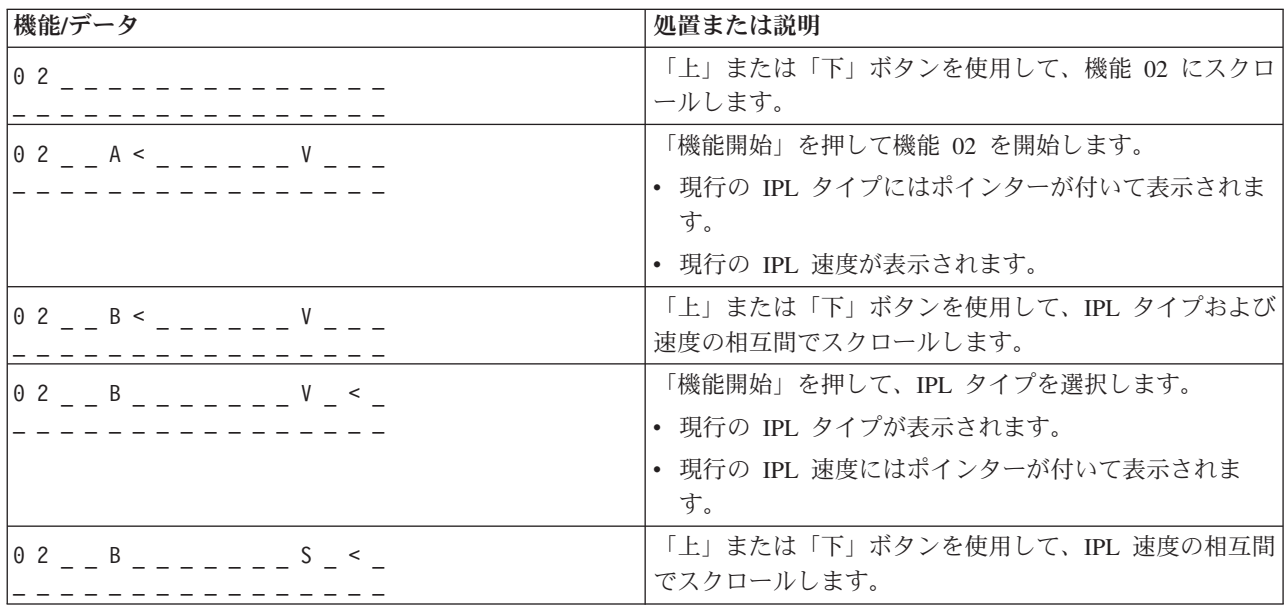

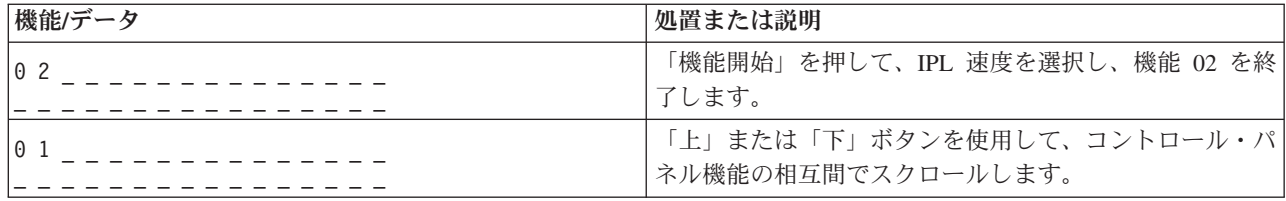

### 機能 **02 (**キースティックなし**) - IPL** タイプ、**IPL** 速度の指定変更、および論理キー・モードを選択する **(**キースティックのないシステム**)**

通常モードか手動モードのいずれかで、機能 02 を使用することができます。システムが電源オンまたは電 源オフのどちらでも、この機能によって IPL タイプと論理キー・モードを選択することができます。 IPL 速度の指定変更を選択する場合は、システムを電源オフにしなければなりません。

#### 電源オンのシステム

キースティックのない電源オンのシステムでは、機能 02 を使用して、IPL モードと論理キー・モードを選 択します。次の表は、キースティックのない電源オンのシステムで、機能 02 により IPL タイプと論理キ ー・モードを選択する手順の例を示しています。

機能 **02** により、キースティックのない電源オンのシステムで **IPL** タイプと論理キー・モードを選択する

| 機能/データ                                 | 処置または説明                                                  |
|----------------------------------------|----------------------------------------------------------|
| $\begin{array}{ccc} 0 & 2 \end{array}$ | 「上」または「下」ボタンを使用して、機能 02 にスクロ<br>ールします。                   |
| $0$ 2 _ _ A < _ M _ _ _ _ _ _ _ _      | 「機能開始」を押して機能 02 を開始します。<br>• 現行の IPL タイプにはポインターが付いて表示されま |
|                                        | す。<br>• 現行の論理キー・モードが表示されます。                              |
| $0.2$ $B \le M$ $ B \le M$             | 「上」または「下」ボタンを使用して、IPL タイプ相互間<br>でスクロールします。               |
| $0$ 2 $-$ B $-$ M $\le$ $ -$           | 「機能開始」を押して、IPL タイプを選択します。                                |
| $0$ 2 $ -$ B $ -$ N $\leq$ $  -$       | 「上」または「下」ボタンを使用して、論理キー・モード<br>の相互間でスクロールします。             |
|                                        | 「機能開始」を押して、論理キー・モードを選択し、機能<br>02 を終了します。                 |
| 01                                     | 「上」または「下」ボタンを使用して、コントロール・パ<br>ネル機能の相互間でスクロールします。         |

#### 電源オフのシステム

キースティックのない電源オフのシステムでは、機能 02 を使用して、IPL タイプ、論理キー・モード、お よび IPL 速度標識を選択します。次の表は、キースティックのない電源オフのシステムで、機能 02 によ り IPL タイプ、論理キー・モード、および IPL 速度を選択する手順の例を示しています。

機能 **02** により、キースティックのない電源オフのシステムで、 **IPL** タイプ、論理キー・モード、および **IPL** 速度を選択する

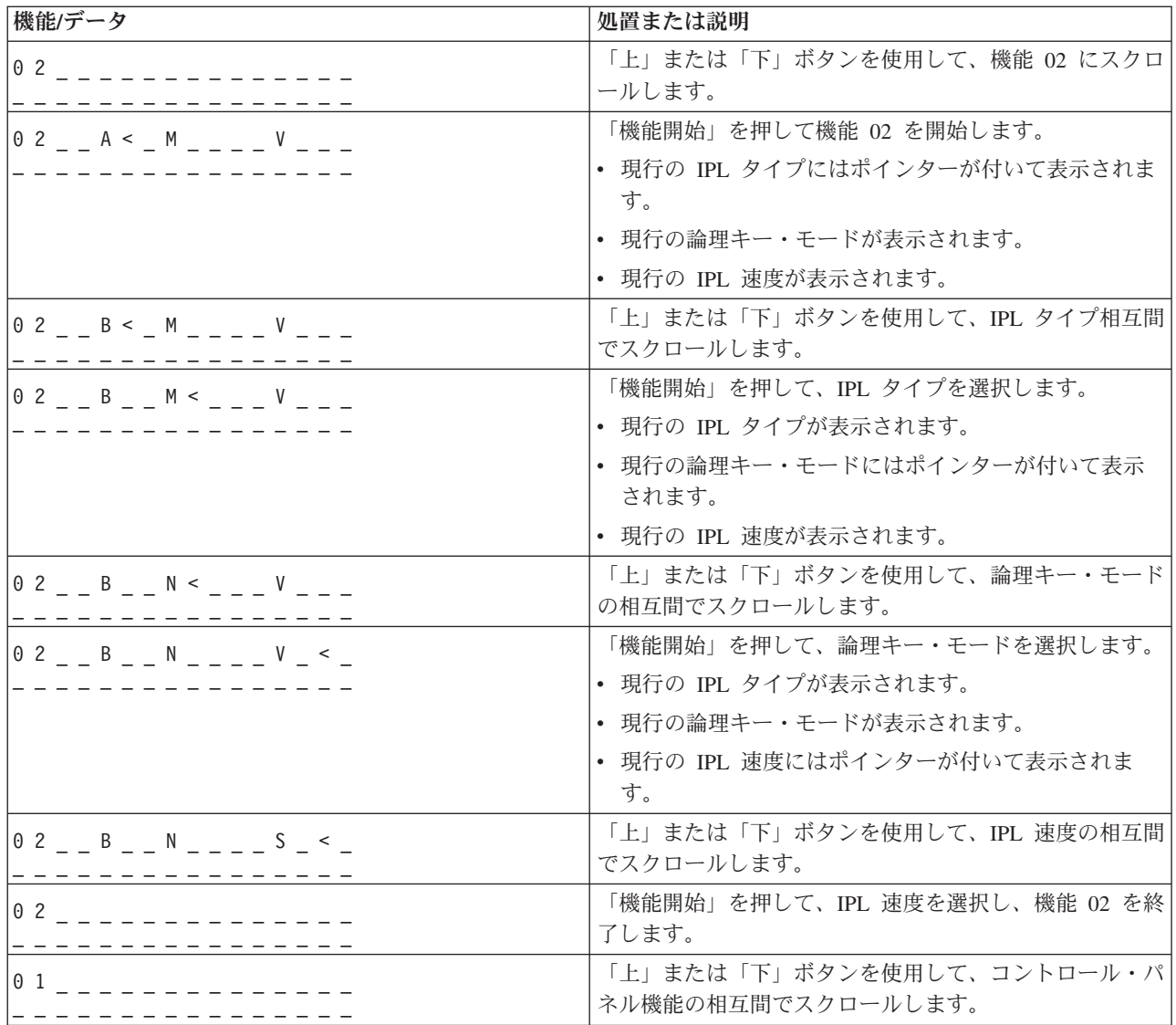

#### 機能 **03 - IPL** の開始

機能 03 は、キー・モードが「手動」で、システム電源がオンの場合にのみ使用可能になります。

この機能は、「機能開始」ボタンを押したときに、指定された IPL タイプの IPL を開始します。システム はすべてのライセンス内部コードをロードします。

重要**:** システムは IPL の前にシステムのシャットダウンを実行しません。この機能を使用すると、データ が失われることがあります。

#### 機能 **04 -** ランプ・テスト

この機能は、コントロール・パネルの標識が切れていないかどうか、また、コントロール・パネルの「機 能*/*データ」 表示パネルに表示されている文字が有効であるかどうかを示します。このテストをアクティブ にすると、コントロール・パネルのすべてのライトおよび標識が明滅します。

システム・コントロール・パネルでのランプ・テストは、別のコントロール・パネル機能または電源の手順 を実行するまで続行されます。拡張装置のコントロール・パネルのランプ・テストは 25 秒間アクティブに なり、明滅はしません。

以下の手順に従って、システム・コントロール・パネル上のライトが正常に作動することを確認します。こ うしたステップを完了できない場合には、サービス提供元に連絡してください。

- 1. システムの電源をオンにします。
- 2. コントロール・パネルの「上 (^)」または「下 (V)」ボタンを押して、機能 04 を表示します。

コントロール・パネルの「機能開始」を押します。

3. システム・コントロール・パネルのすべてのライトと標識が明滅していますか?

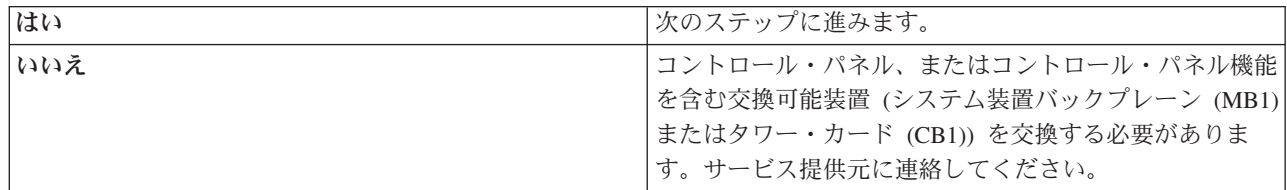

4. 拡張装置のコントロール・パネルのライトはすべてオンになりますか?

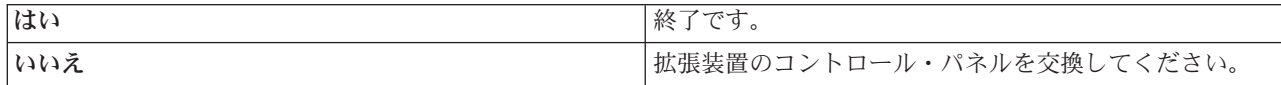

システム・コントロール・パネルのライトは正常に作動しています。

#### 機能 **05 - SPCN SRC**

機能 05 は、電源障害の情報を表示します。ディスク装置の並行保守手順が行われている間に、情報として 参照コードを表示します。この機能のフォーマットは次のとおりです。

#### **SPCN SRC** のフォーマット

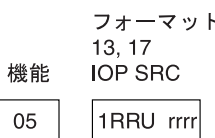

RR = 故障したユニットがインストールされているフレーム番号 U = 故障したユニットの接続先の SPCN ポート rrrr = ユニット参照コード (URC)

**BBAFH500-0** 

#### 機能 **07**

機能 07 は、許可された IBM サービス技術員による保守の際にのみ使用されます。

#### 機能 **08 -** 高速電源オフ

機能 08 は、キー・モードが手動モードで、システム電源がオンの場合にのみ使用可能になります。

この機能は、システムが中断状態にあって電源遮断を実行できない場合に使用します。

最初に機能 08 を選択して「機能開始」を押すと、システムはアテンション SRC の 11 A1xx 8008 を表 示します。この SRC はユーザーが機能 08 を選択したことを示します。 2 度目に機能 08 を選択して 「機能開始」を押すと、電源オフの要求が確定します。高速電源オフを実行する場合には、基本システム操 作に関するトピックの『システムを停止する』を参照してください。

重要**:** IPL の前にシステムのシャットダウンは実行されません。 この機能を使用すると、データが失わ れることがあります。

重要**:** 最後に行われた IPL でシステム・パスワードを変更した場合、高速電源オフを実行すると、新規 パスワード情報が失われることがあります。

機能 **09** から **10 -** 予約済み

これらの機能は将来のコントロール・パネル機能のために予約済みです。

#### 機能 **11** から **19 -** システム参照コード **(SRC)**

機能 11 から 19 (使用可能な場合) は、SRC のワードを表します。

エラー報告のために SRC 情報を記録して、サービス提供元に連絡することが必要です。

機能 **20 -** システム・タイプ、モデル、フィーチャー・コード、ハードウェア・レベル、および **IPL** パス 記述

この機能は、マシン・タイプ、モデル、プロセッサー・フィーチャー・コード、ハードウェア・レベル、お よび IPL パス記述を、以下のフォーマットで表示します。

t m m m c c c c \_ \_ \_ \_ \_ \_ \_ \_

hhhh\_\_\_\_iiiiiiii

*t* の値はマシン・タイプを示します。

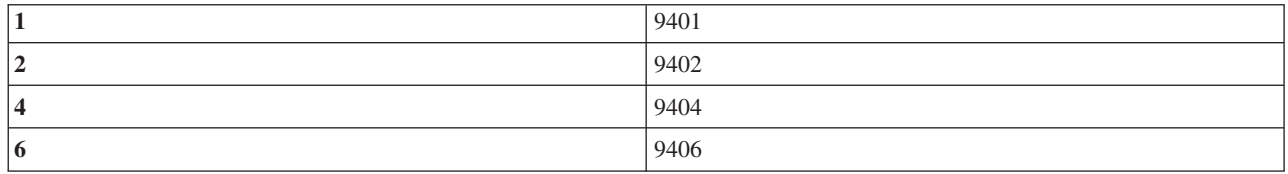

*m* の値はモデルを示します。

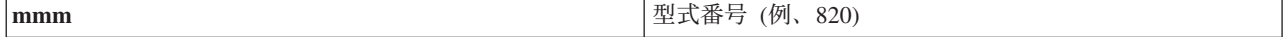

*c* の値はシステム・プロセッサーのフィーチャー・コードを示します。

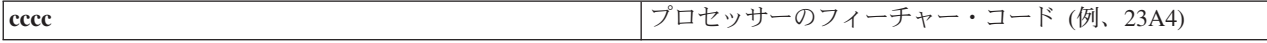

*hhhh* の値はシステム・プロセッサーのハードウェア・レベルを示します。

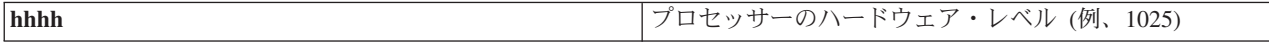

*iiiiiiii* の値は、システム電源オンまたは再始動パスの記述を示します。

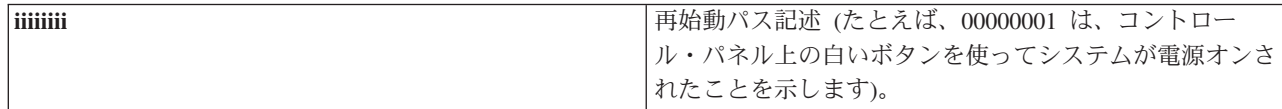

SRC とともに、この情報も記録してください。

#### 機能 **21 - DST** を使用可能にする

この機能は、システム・コンソール・ディスプレイで DST を使用可能にします。「専用保守ツール *(DST)* の使用 *(Use Dedicated Service Tool (DST))*」 画面が、主コンソールまたは代替コンソールに表示されま す。

DST を終了してオペレーティング・システムに戻るには、「専用保守ツール *(DST)* の使用 *(Use Dedicated Service Tool (DST))*」 画面の「オペレーティング・システム表示の再開」 オプションを選択します。

#### 機能 **22 -** 主記憶域のダンプ

この機能は、主記憶域およびプロセッサーのデータをディスクにダンプします。

注**:** 機能 22 を押す前に、機能 34 が使用可能かどうかを判別してください (使用可能な場合、機能 34 を 選択すると 00 がパネルに表示されます)。使用可能な場合は、システムは主記憶域のダンプ IPL を実 行しようとしています。機能 34 を使用すると、元のダンプが失われないようにして、IPL が再び試行 されます。機能 34 が使用可能でない場合 (機能 34 を選択すると >FF がパネルに表示されます)、戻 って機能 22 を開始してください。

最初に機能 22 を選択して「機能開始」を押すと、システムはアテンション SRC の 11 A1xx 3022 を表 示します。これはユーザーが機能 22 を選択したことを示します。主記憶域およびシステム・プロセッサー のデータをディスクにダンプするには、機能 22 をもう一度選択し、「機能開始」を押します。

この機能は、主記憶域のダンプが必要な場合のみに使用してください。たとえば、中断 (システム・ハン グ) 状態の場合またはオペレーティング・システムの障害後などです。

重要**:** 主記憶域ダンプの前にシステムのシャットダウンは実行されません。この機能を使用すると、デー タが失われることがあります。

#### 機能 **25** および **26 -** サービス・スイッチ **1** および **2**

機能 25 では、サービス技術員スイッチ 1 をセットします。機能 25 は、サービス機能範囲 (50 から 99) を設定するのに必要な最初のステップです。

機能 26 では、サービス技術員スイッチ 2 をセットします。機能 26 は、サービス機能範囲 (50 から 99) を設定するのに必要な 2 番目のステップです。

#### 機能 **33 - SPCN** アドレッシングの再オーダー

この機能はラック・アドレスを正しい順序に並べ替えて、システム電源制御コントロール (SPCN) におけ るそれぞれの位置に対応するようにします。システムにラックを追加したり、ラックを取り外した場合に、 この機能を使用してください。

#### 機能 **34 - MSD IPL** の再試行

<span id="page-28-0"></span>機能 34 は主記憶域ダンプ IPL 専用です。これを使用するのは、(MSD) IPL 中にシステムが停止し、元の ダンプ情報を失わずに IPL を再び試行しようとする場合です。

# 拡張コントロール・パネル機能

手動モードを選択し、機能 25 (サービス・スイッチ 1)、次いで機能 26 (サービス・スイッチ 2) を入力す ると、サービス機能 50 から 70 がシステムで使用可能になります。機能 51 および機能 57 から 64 で は、サブ機能を使用します。

注**:**

- 1. 表示すべきデータが機能にない場合は、FF が表示されます。
- 2. 50 から 70 などのいくつかの上位の機能は、リモート・コントロール・パネルおよび仮想コントロ ール・パネルを使用している場合、接続によってはサポートされません。
- 3. リモート・コントロール・パネルおよび仮想コントロール・パネルでサポートされていない機能の 場合、 FF が表示されます。

機能 50 から 70 を使用可能にするには、次のようにします。

1. 機能 25 を選択し、「機能開始」(Enter) を押します。表示パネルに 25 00 と表示されます。

2. 「上」ボタンを使用して機能 26 を選択し、「機能開始」を押します。表示パネルに短時間 26 00 と表 | 示されます。通常はその後、上位の機能がアクティブになると 01 B と表示されます。 |

これで、機能 50 から 70 が使用可能になります。

機能 25 (サービス・スイッチ 1) または機能 26 (サービス・スイッチ 2) のいずれかを選択して入力する ことにより、サービス機能を使用不可にすることができます。

機能 50 から 70 を使用不可にするには、機能 25 を選択して「機能開始」を押します。これで、機能 50 から 70 は使用不可になります。

#### サブ機能の使用

サブ機能を使って作業するには、次のようにします。

- 1. 「上」または「下」ボタンを使用し、該当する機能を選択して「機能開始」ボタンを押します。機能番 号にアスタリスク (\*\*) が付いて表示されます (例、57\*\*)。 2 つのアスタリスクはサブ機能が使用可能 であることを示しています。
- 2. 「選択」ボタン (上) を押してください。 最初のサブ機能番号が表示されます (例、5700)。
- 3. サブ機能番号が表示されたら、「機能開始」ボタンを押します。システムはサブ機能番号に関連したデ ータを表示します。
- 4. 「選択」ボタン (上) を押してください。 次のサブ機能番号が表示されます (例、5701)。
- 5. サブ機能番号が表示されたら、「機能開始」ボタンを押します。システムは新しいサブ機能番号に関連 したデータを表示します。
- 6. サブ機能に関連したすべてのデータを収集するまで、これらのステップを繰り返します。
- 7. 「上」または「下」ボタンを使って、アスタリスク付きの機能表示に戻ります (例、57\*\*)。
- 8. 「機能開始」ボタンを押してサブ機能を終了します。

#### 機能 **50 -** システム・プロセッサーの停止

この機能はシステム・プロセッサーを停止します。

重要**:** この機能を使用すると、システムは異常終了することがあります。上位のサポート担当者から指示 された場合に限ってこの機能を使用してください。

#### 機能 **51 -** システム・プロセッサーの状況

この機能は以下の値を表示します。

- 次の命令アドレス (NIA)
- v 現行のタスク・ディスパッチング・エレメント (TDE) アドレス

データは一度に 8 桁ずつ表示されます。 00 から 0F までの各ワードのデータを表示するため、サブ機能 番号を選択して入力してください。

次の表は、NIA および TDE 情報を示すサブ機能データ表示の例です。

#### サブ機能データ表示の例

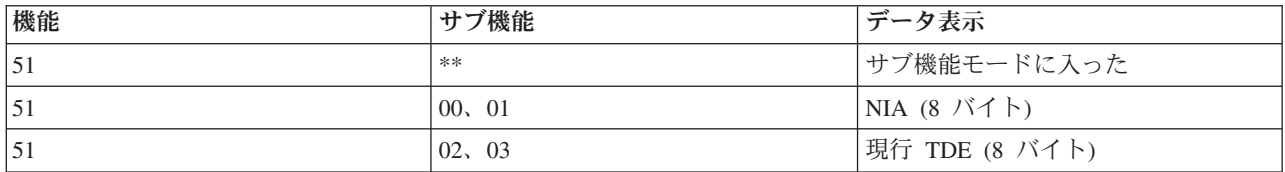

#### 機能 **52 -** システム・プロセッサーの開始

この機能はシステム・プロセッサーを開始します (停止していた場合)。

#### 機能 **53- GARD** の繰り返し

この機能は以下の値を表示します。

- v メモリーのクリア、プロセッサー、L3 GARD の繰り返し
- v メモリーの使用可能、プロセッサー、L3 GARD の繰り返し
- v メモリーの使用不可、プロセッサー、L3 GARD の繰り返し
- 使用可能/使用不可状況の表示

この機能は、障害発生後の IPL の際に、断続的に故障しているプロセッサーを永続的に構成解除します。 IPL 診断が障害を検出し自動的に構成解除することができない場合に、この機能が実行されます。 故障し たプロセッサーは取り替えるか、プロセッサーを再使用する前に GARD の繰り返し機能をクリアする必要 があります。

重要**:** この機能は、電源障害の際に永続的に構成解除するのに役立ちます。上位のサポート担当者から指 示された場合に限ってこの機能を使用してください。

次の表は、GARD の繰り返し情報を示すサブ機能データ表示の例です。

#### サブ機能データ表示の例

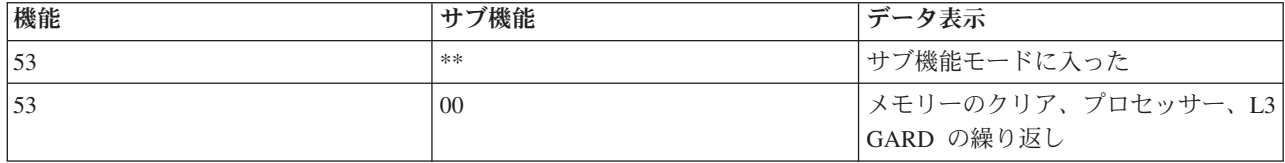

<span id="page-30-0"></span>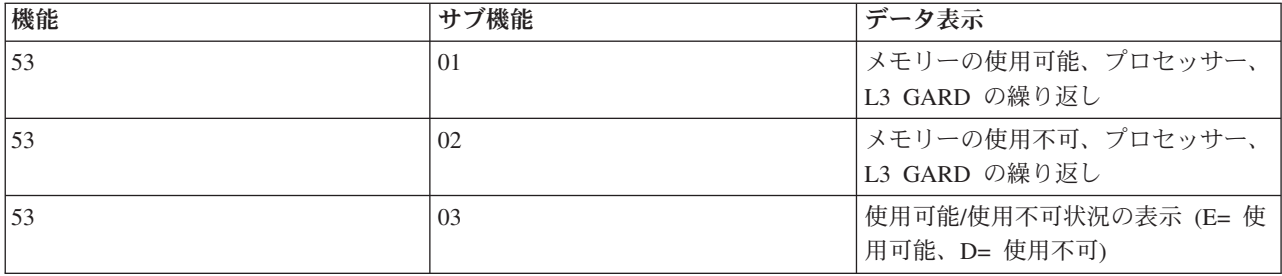

# 低レベルデバッグ・パネル機能 **57** から **70**

これらの機能は、手動モードを選択して、機能 25 と 26 を選択することにより、使用可能になります。

すべての低レベルデバッグ・パネル機能と、それぞれの説明を以下にリストします。

機能 **57 -** サービス・プロセッサー診断データ域アドレスの表示 これらのアドレスは、機能 62 でデバッ グ・データを表示するのに使用されます。

機能 **58 -** 機能 **62** 表示用の基底アドレスの **1** 番目の文字の設定

機能 **59 -** 機能 **62** 表示用の基本アドレスの **2** 番目の文字の設定

機能 **60 -** 機能 **62** 表示用の基本アドレスの **3** 番目の文字の設定

機能 **61 -** 機能 **62** 表示用の基本アドレスの **4** 番目の文字の設定

機能 **62 -** サービス・プロセッサー記憶域の表示 この機能は、機能 58 から 61 で設定されたアドレスか ら始めて、サービス・プロセッサー記憶域を表示します。

機能 **63 -** システム状況 **SRC** トレース システム状況 SRC トレースは、 最後の 25 の 状況 SRC のコ ピーです (通常は IPL 手順やパワーオフ手順に関連したものです)。 16 進数 00 から 18 のサブ機能を入 力して、状況 SRC を順次確認することができます。最新の SRC (最後の状況 SRC) は、サブ機能 (16 進 数) 18 に現れます。

機能 **64 -** 診断状況 **SRC** トレース 診断状況 SRC トレースは、最後の 25 の 状況 SRC のコピーです (通常は、問題分析のサービス・プロセッサー機能や主記憶域ダンプに関連したものです)。 16 進数 00 か ら 18 のサブ機能を入力して、状況 SRC を順次確認することができます。最新の SRC (最後の状況 SRC) はサブ機能 (16 進数) 18 で確認でき、この SRC の拡張 SRC ワードはサブ機能 19 から 1A にありま す。

機能 **65 -** リモート・サービスの非活動化 この機能を使用して、リモート・サービス・セッションまたは オペレーション・コンソールを非活動化します。この機能は、リモート・サービス・セッションまたはオペ レーション・コンソールに使用されていた通信ポートを解放します。

機能 **66 -** リモート・サービスの活動化 この機能を使用して、リモート・サービス・セッションまたはオ ペレーション・コンソールを活動化します。この機能は、リモート・サービス・セッションまたはオペレー ション・コンソールに使用される通信ポートを活動化します。

機能 **67 -** ディスク装置 **IOP** のリセット**/**再ロード 機能 67 はすべてのシステム・タイプに使用できるわ けではありません。この機能を使って、IOP ダンプおよびディスク装置 IOP のリセット/再ロードを開始し ます。この機能が使用可能になるのは、特定の SRC がコントロール・パネルに表示され、関連した IOP がリセット/再ロード機能をサポートしている場合だけです。

<span id="page-31-0"></span>機能 **68 -** ディスク装置 **IOP/IOA** 電源ドメインの電源オフ 機能 68 は、ディスク装置アテンション SRC などの、特定のディスク装置システム参照コード (SRC) によってのみ使用可能になります。

機能 **69 -** ディスク装置 **IOP/IOA** 電源ドメインの電源オン 機能 69 は、電源ドメインが電源オフの場合 に使用可能です。

機能 **70 -** サービス・プロセッサー制御記憶域のダンプ この機能は、サービス・プロセッサー制御記憶域 の内容を、エラー・ログからの使用の可能性に備えて不揮発性ストレージに保管します。

# リモート・コントロール・パネル **API** を使用する

これらの API を使用して、リモートでコントロール・パネルにアクセスできるプログラムを作成します。 作成したプログラムは、これらの API を使用して多くのコマンドおよび QUERY にアクセスすることが できます。

オペレーション・コンソールのリモート・コントロール・パネル機能では、システム管理者がプログラムを 介してサーバーを制御するために使用できる API (アプリケーション・プログラム・インターフェース) の セットを提供しています。この API を使用すると、カスタム・プログラムはシステム・コントロール・パ ネルとインターフェースで接続され、共通する多くのシステム・コントロール・パネル機能を実行すること ができます。

これらの API は、シリアル・コンソール・ケーブルで直接接続されたリモート・コントロール・パネルを 使用している場合にのみ使用できます。仮想コントロール・パネルまたは、並列ケーブルで接続された、リ モート・コントロール・パネルでは、これらの API を使用することはできません。

リモート・コントロール・パネル API へのインターフェースは、標準の TCP/IP ソケット接続を介して確 立されます。ソケット接続は、 Windows® プラットフォーム上でソケットをサポートするプログラム言語 (Java™、C/C++、Visual Basic など) でインプリメントできます。

リモート・コントロール・パネル API を使用するには、以下のステップに従う必要があります。

- 1. リモート・コントロール・パネル機能を指定してオペレーション・コンソールを開始します。
- 2. カスタム・プログラムで、同じ PC 上のポート 2150 へのソケット接続を開きます。
- 3. この後で説明されるコマンドのセットの中からサポートされるコマンドを送信します。
- 4. 同じソケット接続上に戻されるバイト・ストリームを受信します。
- 5. 必要に応じて、同じソケット接続でステップ 3 と 4 を繰り返します。
- 6. 終了後、ソケット接続を閉じます。

プログラムはサーバーから戻されるバイト・ストリームを解釈できなければなりません。戻されるバイト・ ストリームは、すべてのコマンドに共通する事前定義されたフォーマットで構成されます。バイト・ストリ ームの長さは少なくとも 4 バイトです。追加バイトを戻すコマンドもあります。

最初の 2 バイト (0 と 1) はコマンド状況 (通常は、成功か失敗) を戻します。次の 2 バイト (2 と 3) は 16 ビットの数値 N になっており、最初の 4 バイトの後に続く追加のバイト数を表します。 N がゼロ以 外の場合、4 から 4+N バイトの追加情報があります。この情報はコマンドに関連する追加データ (TRUE や FALSE など) です。

注**:** 送信されるコマンドが、この後で定義されるコマンド・ストリングのどれでもない場合、戻り値のバイ ト 0 と 1 の戻りコードは 32 (0x20) になります。これは、コマンドがサポートされていないことを意 味します。

<span id="page-32-0"></span>プログラムは、この後で説明される API を使用して、以下のコントロール・パネル機能を実行できます。

# システム電源およびテスト **API**

以下の API では、システムの電源をオンおよびオフにする方法、パネル・ランプ・テストを実行およびク リアする方法が説明されています。

# システムの電源をオンにする **(PowerOn)**

プログラムにより、システムの電源をオンにするには、 API **PowerOn** を使用します (大文字・小文字は表 示されているとおりに使用してください)。

このコマンドを使用する際の制約事項はありません。

この API は次の情報を戻します。

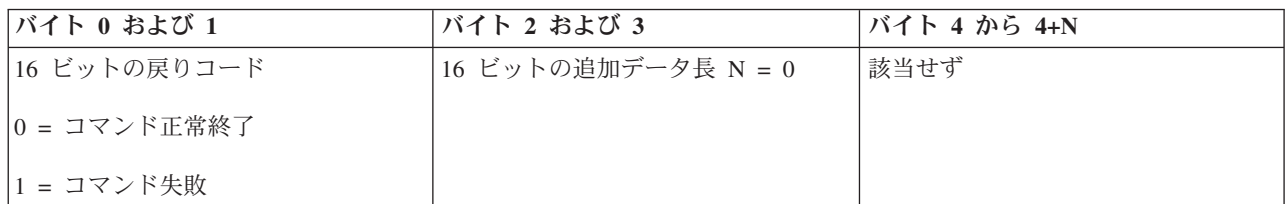

# パネル・ランプ・テストを実行する **(DoLampTest)**

プログラムにより、パネル・ランプ・テストを実行するには、 API **DoLampTest** を使用します (大文字・ 小文字は表示されているとおりに使用してください)。

このコマンドを使用する際の制約事項はありません。

この API は次の情報を戻します。

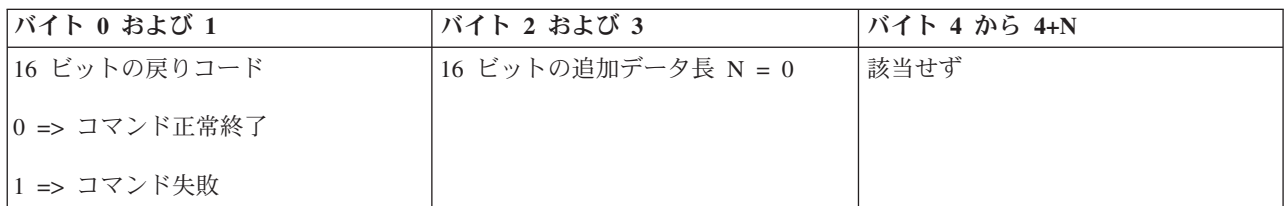

# パネル・ランプ・テストをクリアする **(ClearLampTest)**

プログラムにより、パネル・ランプ・テストの結果をクリアするには、 API **ClearLampTest** を使用します (大文字・小文字は表示されているとおりに使用してください)。

このコマンドを使用する際の制約事項はありません。

この API は次の情報を戻します。

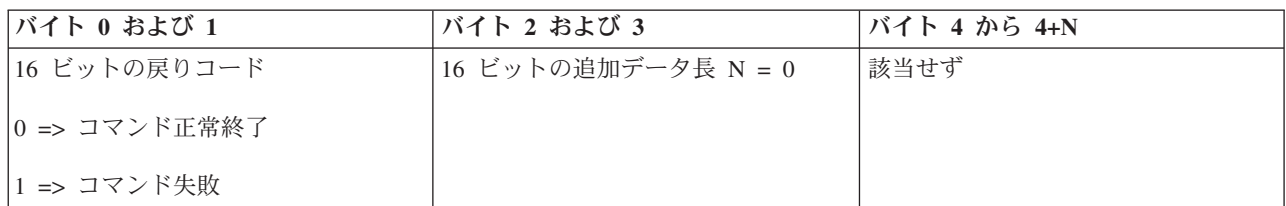

# <span id="page-33-0"></span>システムの電源をオフにする **(PowerOff)**

システムの電源をオフにするには、 API **PowerOff** を使用します (大文字・小文字は表示されているとお りに使用してください)。

このコマンドを使用するには、電子キースティック・スロットにキースティックを挿入する必要があります (キースティックのあるシステムの場合)。

この API は次の情報を戻します。

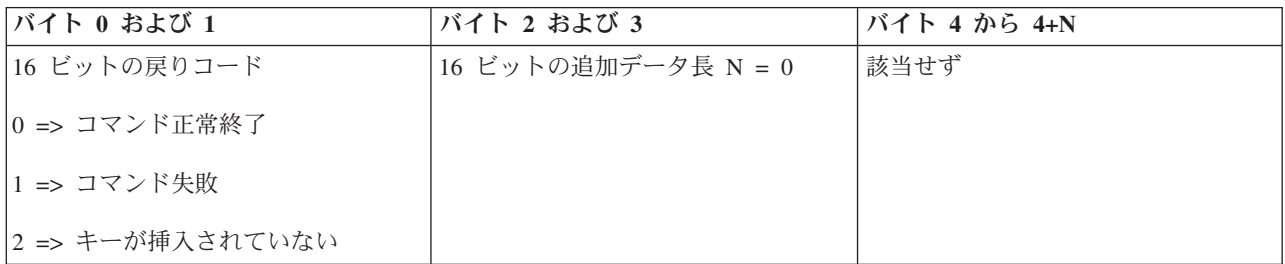

# **IPL** に関連した **API**

以下の API では、IPL の開始方法とともに、IPL のモード、タイプ、および速度の設定方法が説明されて います。

# **IPL** モードを手動に設定する **(SetIPLModeManual)**

プログラムによりシステム IPL モードを手動に設定するには、 API **SetIPLModeManual** を使用します (大文字・小文字は表示されているとおりに使用してください)。

このコマンドを使用するには、次のようにします。

v このコマンドを使用するには、キーを挿入する必要があります (キースティックのあるシステムの場 合)。

この API は次の情報を戻します。

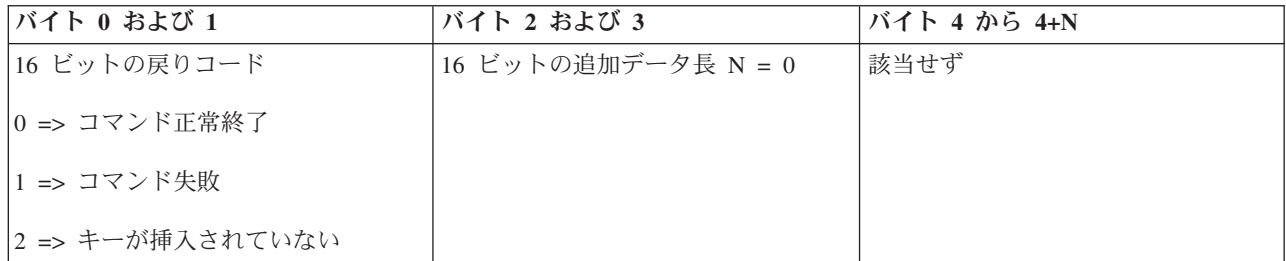

### **IPL** モードを通常に設定する **(SetIPLModeNormal)**

プログラムによりシステム IPL モードを通常に設定するには、 API **SetIPLModeNormal** を使用します (大文字・小文字は表示されているとおりに使用してください)。

このコマンドを使用するには、次のようにします。

• このコマンドを使用するには、キーを挿入する必要があります (キースティックのあるシステムの場 合)。

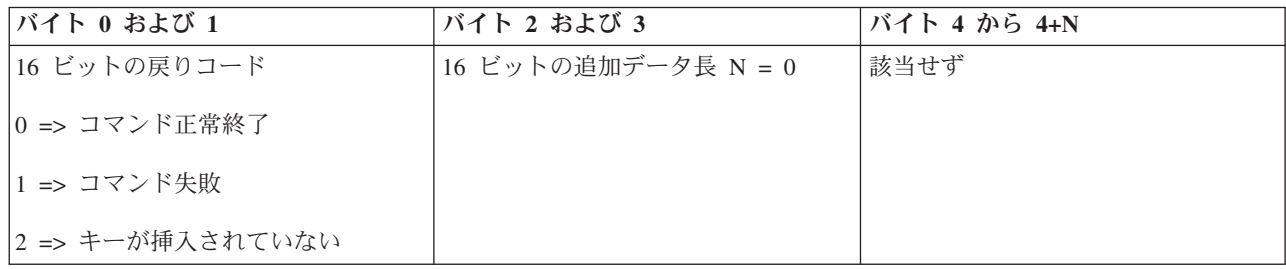

## **IPL** モードを自動に設定する **(SetIPLModeAuto)**

プログラムによりシステム IPL モードを自動に設定するには、 API **SetIPLModeAuto** を使用します (大文 字・小文字は表示されているとおりに使用してください)。

このコマンドを使用するには、次のようにします。

v このコマンドを使用するには、キーを挿入する必要があります (キースティックのあるシステムの場 合)。

この API は次の情報を戻します。

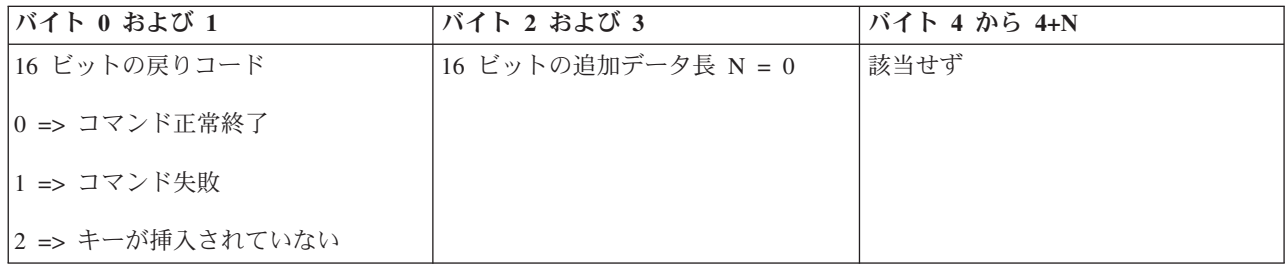

### **IPL** モードを保護に設定する **(SetIPLModeSecure)**

プログラムによりシステム IPL モードを保護に設定するには、 API **SetIPLModeSecure** を使用します (大 文字・小文字は表示されているとおりに使用してください)。

このコマンドを使用するには、次のようにします。

v このコマンドを使用するには、キーを挿入する必要があります (キースティックのあるシステムの場 合)。

この API は次の情報を戻します。

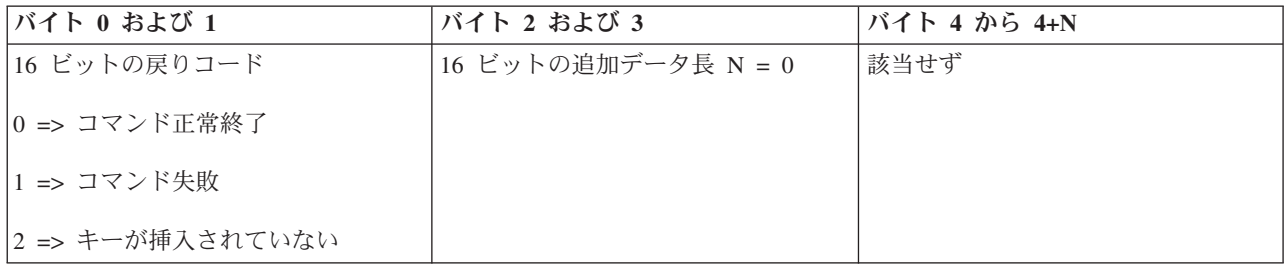

# **IPL** タイプを **A** に設定する **(SetIPLTypeA)**

プログラムによりシステム IPL タイプを A に設定するには、 API **SetIPLTypeA** を使用します (大文 字・小文字は表示されているとおりに使用してください)。

このコマンドを使用するには、次のようにします。

- v このコマンドを使用するには、キーを挿入する必要があります (キースティックのあるシステムの場 合)。
- v システムが手動モードになっていなければなりません。

この API は次の情報を戻します。

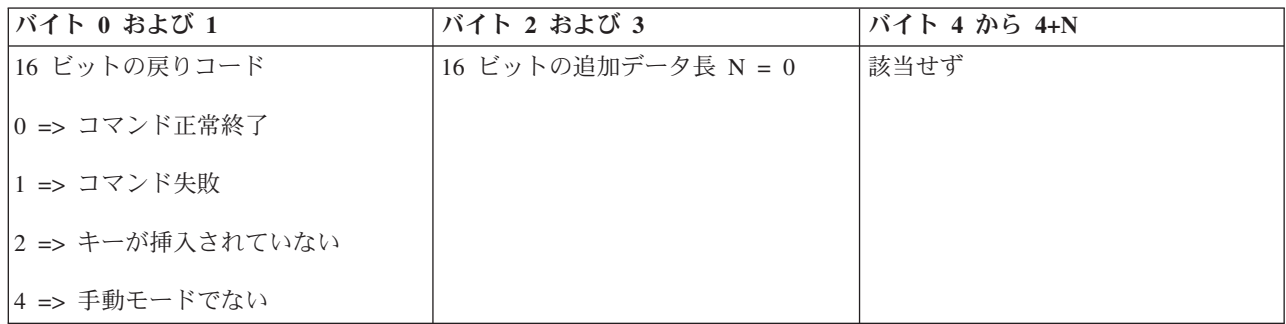

# **IPL** タイプを **B** に設定する **(SetIPLTypeB)**

プログラムによりシステム IPL タイプを B に設定するには、 API **SetIPLTypeB** を使用します (大文字・ 小文字は表示されているとおりに使用してください)。

このコマンドを使用するには、次のようにします。

- v このコマンドを使用するには、キーを挿入する必要があります (キースティックのあるシステムの場 合)。
- v システムが手動モードになっていなければなりません。

この API は次の情報を戻します。

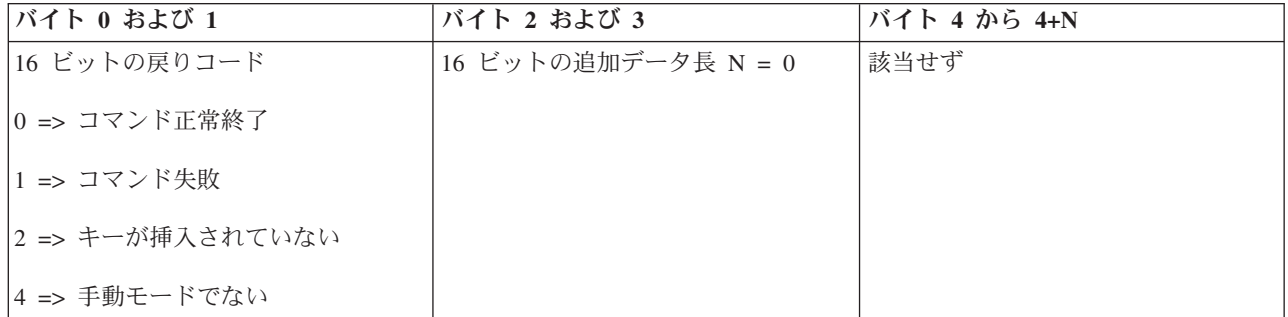

### **IPL** タイプを **C** に設定する **(SetIPLTypeC)**

プログラムによりシステム IPL タイプを C に設定するには、 API **SetIPLTypeC** を使用します (大文字・ 小文字は表示されているとおりに使用してください)。

- v このコマンドを使用するには、キーを挿入する必要があります (キースティックのあるシステムの場 合)。
- v システムが手動モードになっていなければなりません。

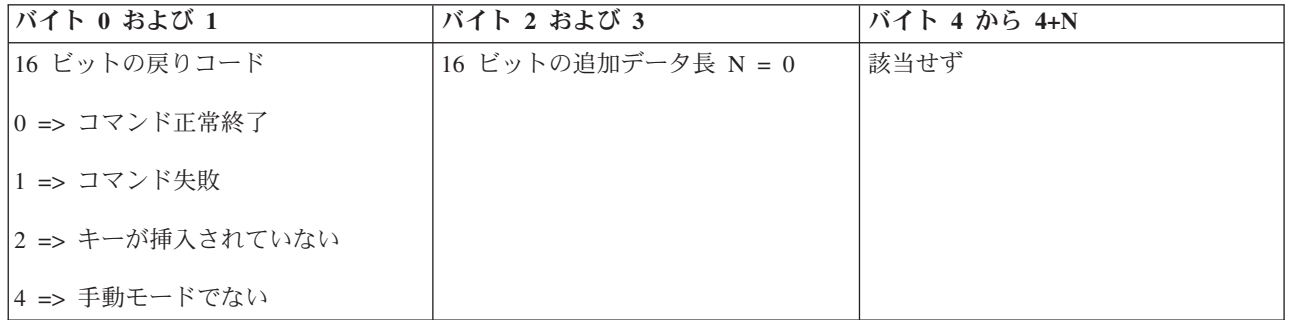

# **IPL** タイプを **D** に設定する **(SetIPLTypeD)**

プログラムによりシステム IPL タイプを D に設定するには、 API **SetIPLTypeD** を使用します (大文 字・小文字は表示されているとおりに使用してください)。

このコマンドを使用するには、次のようにします。

- v このコマンドを使用するには、キーを挿入する必要があります (キースティックのあるシステムの場 合)。
- v システムが手動モードになっていなければなりません。

この API は次の情報を戻します。

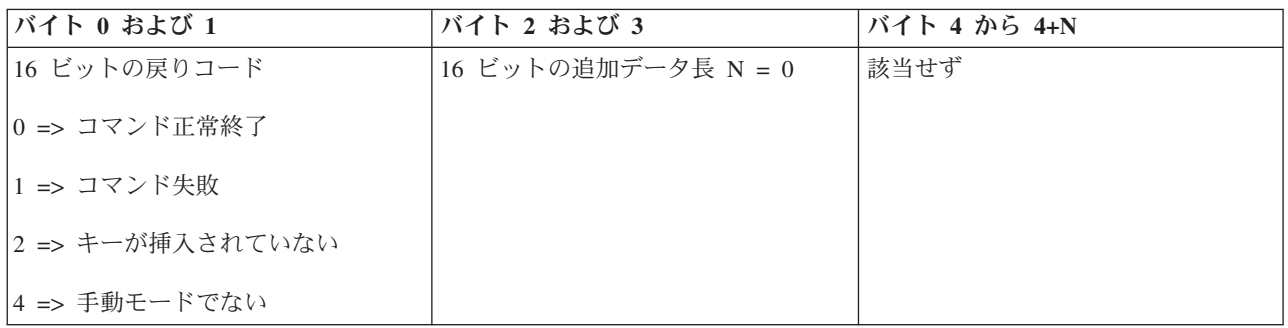

# **IPL** を開始する **(StartIPL)**

プログラムによりシステム IPL を開始するには、 API **StartIPL** を使用します (大文字・小文字は表示さ れているとおりに使用してください)。

- v このコマンドを使用するには、キーを挿入する必要があります (キースティックのあるシステムの場 合)。
- v システムが手動モードになっていなければなりません。
- v システムが電源オンになっていなければなりません。

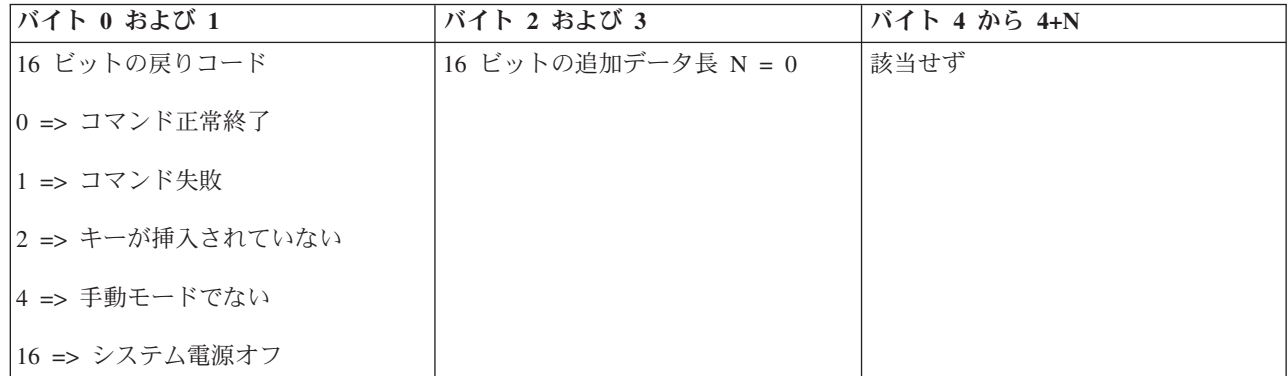

# **IPL** 速度を高速に設定する **(SetIPLSpeedFast)**

プログラムによりシステム IPL 速度を高速に設定するには、 API **SetIPLSpeedFast** を使用します (大文 字・小文字は表示されているとおりに使用してください)。

このコマンドを使用するには、次のようにします。

- v このコマンドを使用するには、キーを挿入する必要があります (キースティックのあるシステムの場 合)。
- v システムが手動モードになっていなければなりません。
- v システムの電源をオフにしなければなりません。

この API は次の情報を戻します。

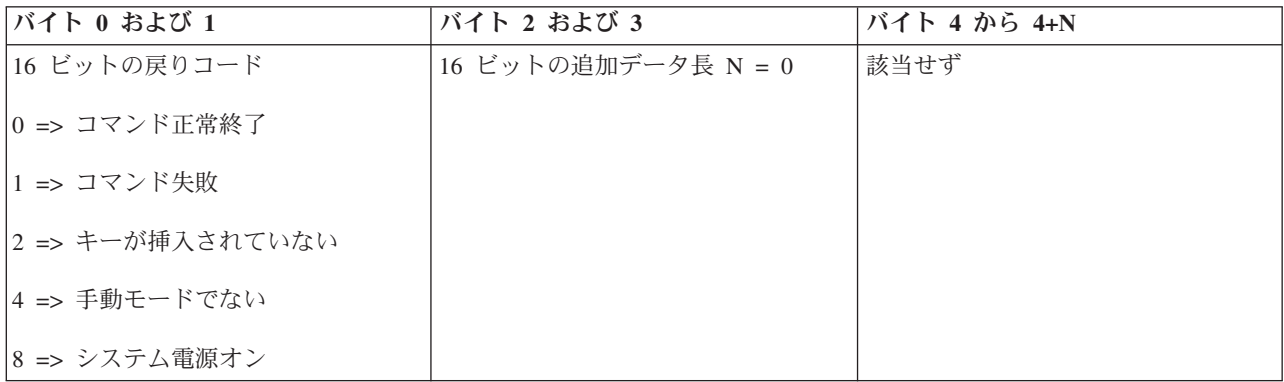

### **IPL** 速度を低速に設定する **(SetIPLSpeedSlow)**

プログラムによりシステム IPL 速度を低速に設定するには、 API **SetIPLSpeedSlow** を使用します (大文 字・小文字は表示されているとおりに使用してください)。

- v このコマンドを使用するには、キーを挿入する必要があります (キースティックのあるシステムの場 合)。
- v システムが手動モードになっていなければなりません。
- v システムの電源をオフにしなければなりません。

<span id="page-38-0"></span>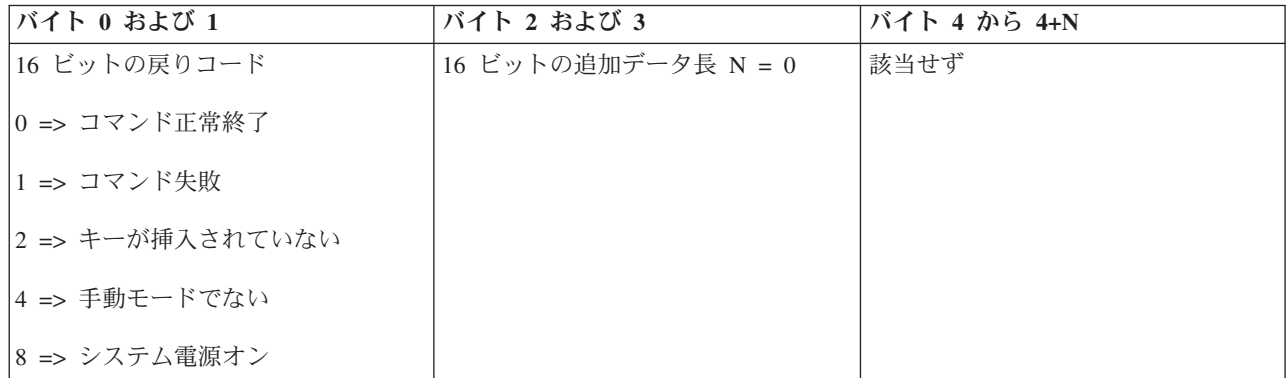

# **IPL** 速度をシステム・デフォルトに設定する **(SetIPLSpeedDefault)**

プログラムによりシステム IPL 速度をデフォルト値に設定するには、 API **SetIPLSpeedDefault** を使用し ます (大文字・小文字は表示されているとおりに使用してください)。

このコマンドを使用するには、次のようにします。

- v このコマンドを使用するには、キーを挿入する必要があります (キースティックのあるシステムの場 合)。
- v システムが手動モードになっていなければなりません。
- v システムの電源をオフにしなければなりません。

この API は次の情報を戻します。

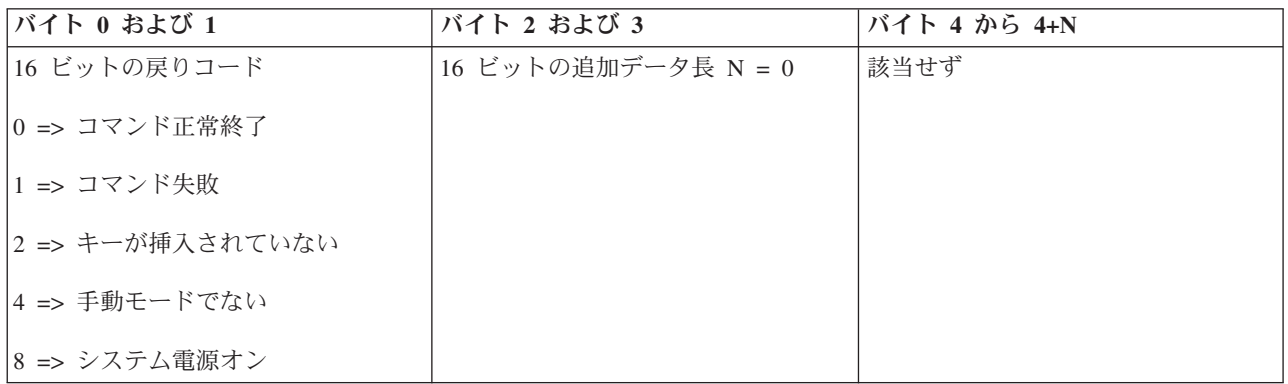

# その他のシステム機能 **API**

以下の API では、専用保守ツールおよび主記憶域ダンプの開始方法、継続的電源供給を使用不可にする方 法が説明されています。

# 主コンソールまたは代替コンソールで専用保守ツール **(DST)** を開始する **(StartDST)**

プログラムにより、主コンソールまたは代替コンソールで専用保守ツール (DST) を開始することができま す。これを行うには、API **StartDST** を使用します (大文字・小文字は表示されているとおりに使用してく ださい)。

- v このコマンドを使用するには、キーを挿入する必要があります (キースティックのあるシステムの場 合)。
- v システムが手動モードになっていなければなりません。
- v システムが電源オンになっていなければなりません。

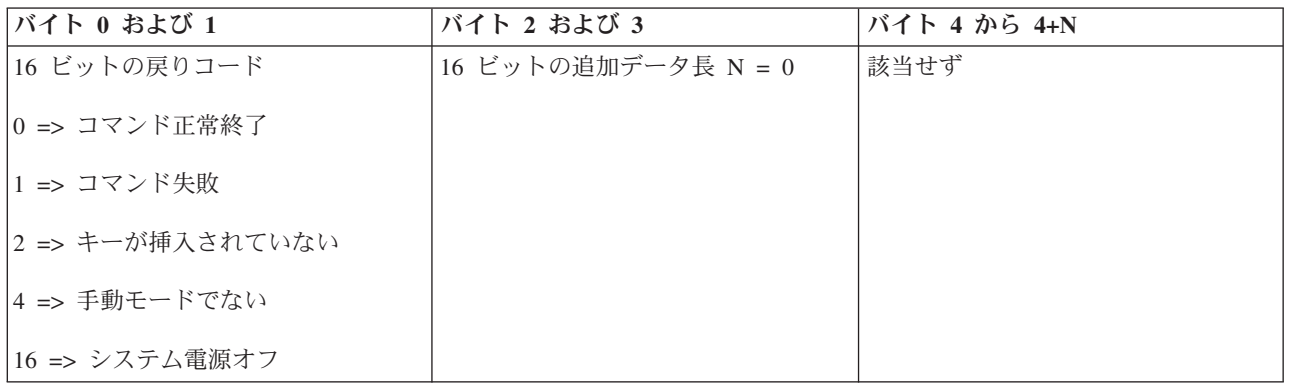

# 主記憶域ダンプを開始する **(StartMSD)**

プログラムにより主記憶域ダンプを開始するには、 API **StartMSD** を使用します (大文字・小文字は表示 されているとおりに使用してください)。

このコマンドを使用するには、次のようにします。

- v このコマンドを使用するには、キーを挿入する必要があります (キースティックのあるシステムの場 合)。
- v システムが手動モードになっていなければなりません。
- v システムが電源オンになっていなければなりません。

この API は次の情報を戻します。

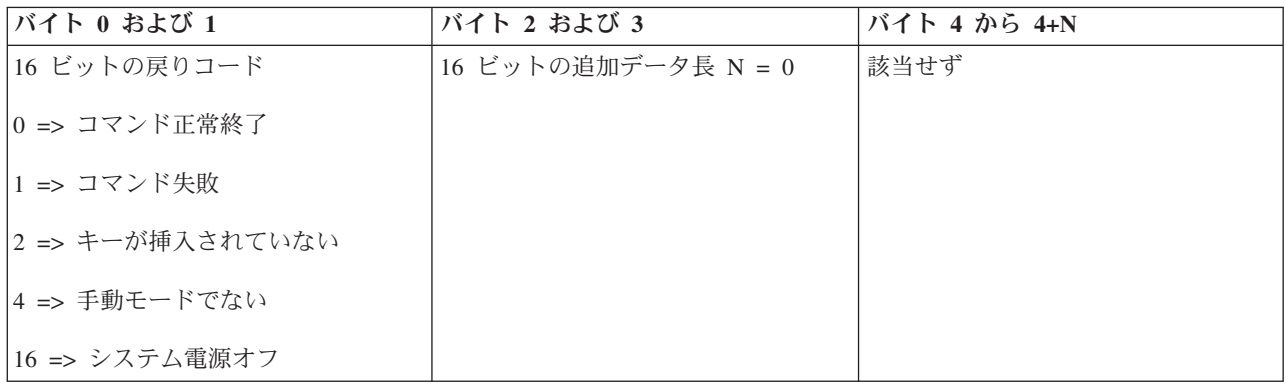

### **CPM (**継続的電源供給**)** を使用不可にする **(DisableCPM)**

プログラムにより、システムで CPM (継続的電源供給) を使用不可にするには、 API **DisableCPM** を使用 します (大文字・小文字は表示されているとおりに使用してください)。

- <span id="page-40-0"></span>v このコマンドを使用するには、キーを挿入する必要があります (キースティックのあるシステムの場 合)。
- v システムが手動モードになっていなければなりません。
- v システムの電源をオフにしなければなりません。

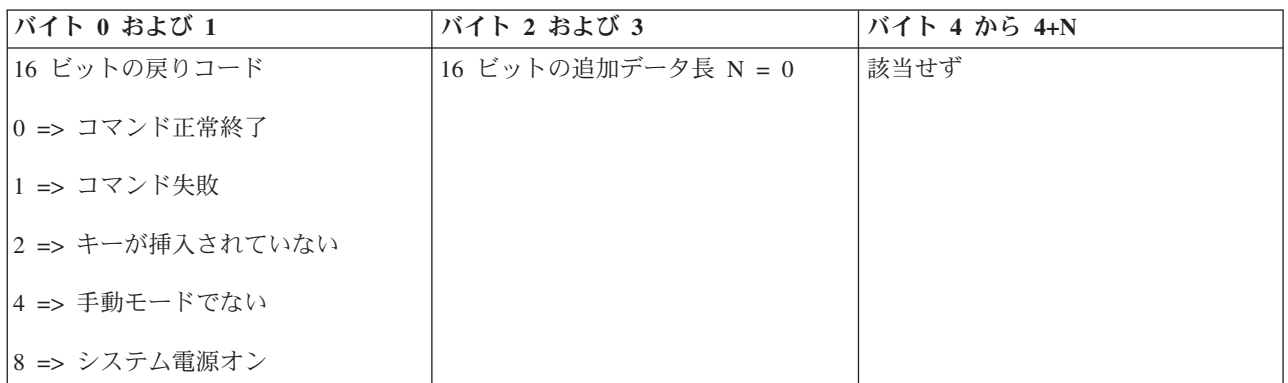

# システム状況を尋ねる **API**

以下の API はシステム状況について説明します。

### **CPM** はありますか**? (GetCPMPresent)**

プログラムにより、システムに継続的電源供給 (CPM) があるかどうかを調べることができます。これを行 うには、 API **GetCPMPresent** を使用します (大文字・小文字は表示されているとおりに使用してくださ  $(4)$ 

このコマンドを使用する際の制約事項はありません。

この API は次の情報を戻します。

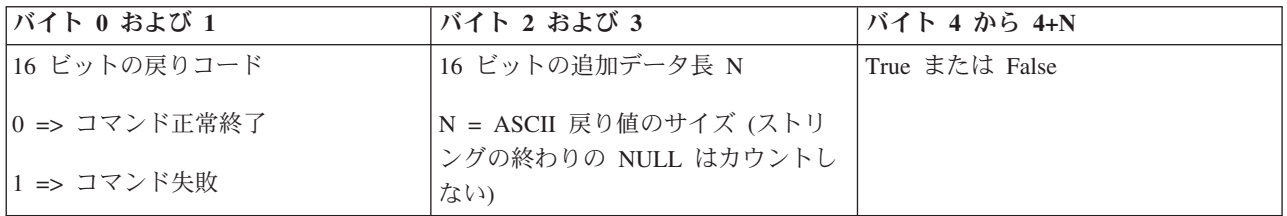

# **CPM** は使用可能ですか**? (GetCPMEnabled)**

プログラムにより、システムで CPM (継続的電源供給) が使用可能かどうかを調べることができます。こ れを行うには、 API **GetCPMEnabled** を使用します (大文字・小文字は表示されているとおりに使用して ください)。

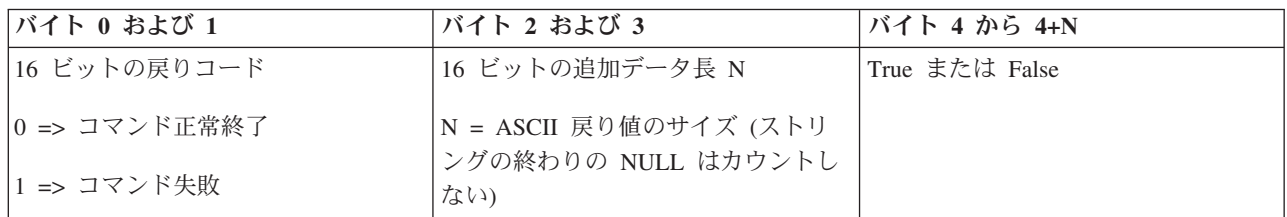

## キーは挿入されていますか**? (GetKeyInserted)**

プログラムにより、システムにキースティックが挿入されているかどうかを調べるには、 API **GetKeyInserted** を使用します (大文字・小文字は表示されているとおりに使用してください)。

このコマンドを使用する際の制約事項はありません。

この API は次の情報を戻します。

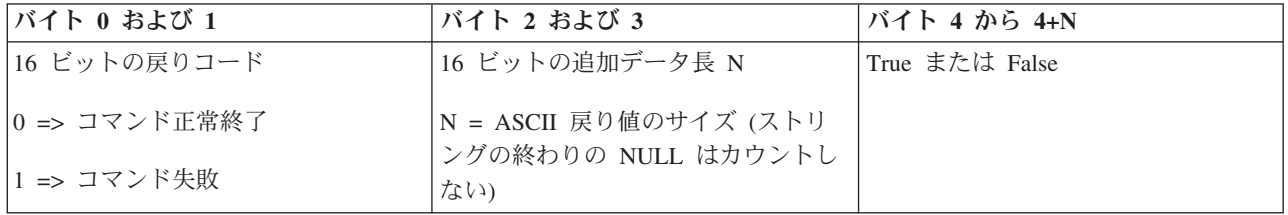

# 電源オンになっていますか**? (GetPowerOn)**

プログラムにより、システムが電源オンになっているかどうかを調べるには、 API **GetPowerOn** を使用し ます (大文字・小文字は表示されているとおりに使用してください)。

このコマンドを使用する際の制約事項はありません。

この API は次の情報を戻します。

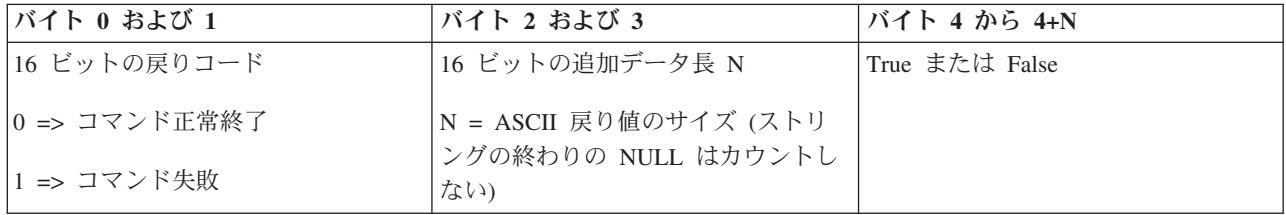

# アテンション・ライトは点灯していますか**? (GetAttentionLight)**

プログラムにより、アテンション・ライトがオンになっているかどうかを調べるには、 API **GetAttentionLight** を使用します (大文字・小文字は表示されているとおりに使用してください)。

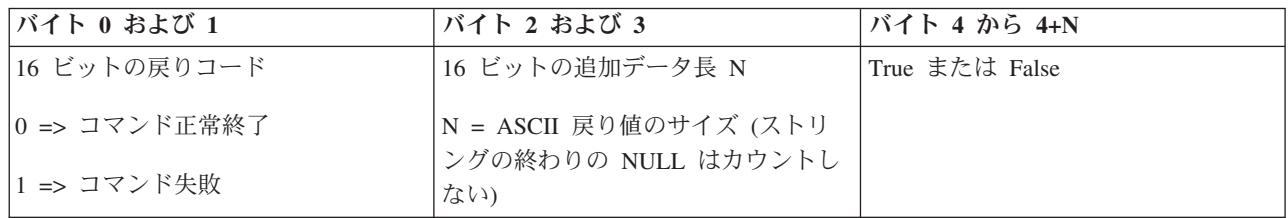

### **SPCN** はありますか**? (GetSPCNPresent)**

プログラムにより、システムにシステム電源制御ネットワーク (SPCN) があるかどうかを調べることがで きます。これを行うには、 API **GetSPCNPresent**を使用します (大文字・小文字は表示されているとおりに 使用してください)。

このコマンドを使用する際の制約事項はありません。

この API は次の情報を戻します。

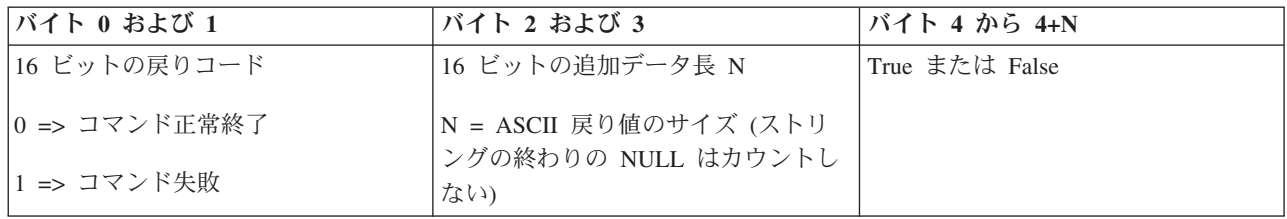

### **IPL** モードを入手する **(GetIPLMode)**

プログラムによりシステム IPL モードを調べるには、 API **GetIPLMode** を使用します (大文字・小文字 は表示されているとおりに使用してください)。

このコマンドを使用する際の制約事項はありません。

この API は次の情報を戻します。

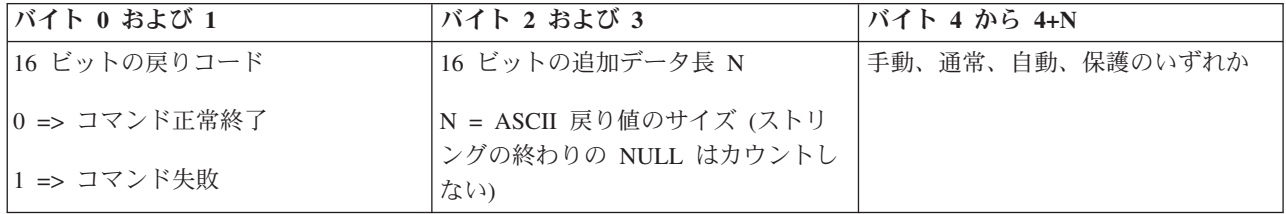

### **IPL** タイプを入手する **(GetIPLType)**

プログラムによりシステム IPL タイプを調べるには、 API **GetIPLType** を使用します (大文字・小文字は 表示されているとおりに使用してください)。

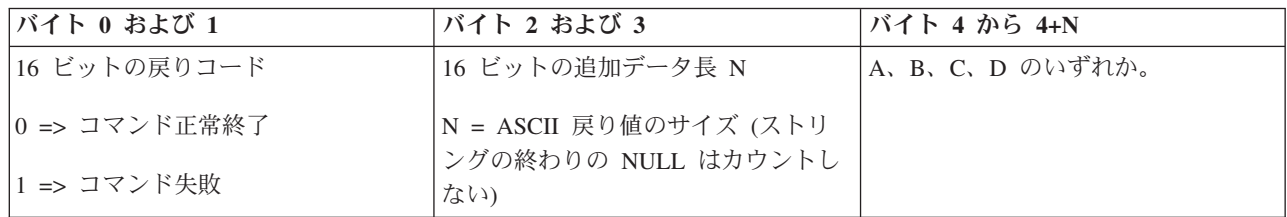

### **IPL** 速度を入手する **(GetIPLSpeed)**

プログラムによりシステム IPL 速度を調べるには、 API **GetIPLSpeed** を使用します (大文字・小文字は 表示されているとおりに使用してください)。

このコマンドを使用する際の制約事項はありません。

この API は次の情報を戻します。

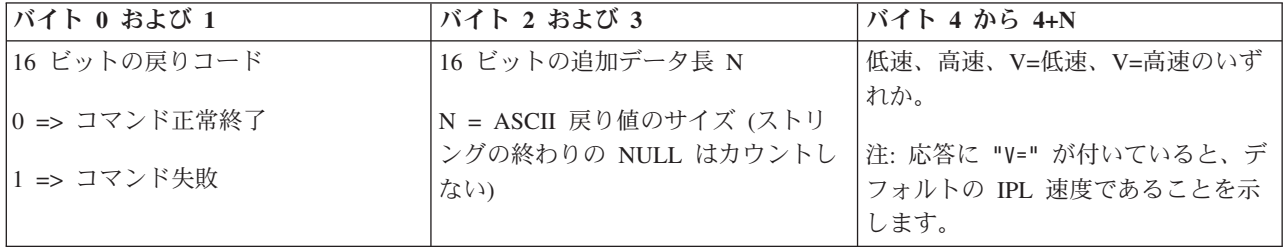

# タイプおよび型式情報を入手する **(GetType&Model)**

プログラムによりシステムのタイプおよび型式番号を調べるには、 API **GetType&Model** を使用します (大文字・小文字は表示されているとおりに使用してください)。

このコマンドを使用する際の制約事項はありません。

この API は次の情報を戻します。

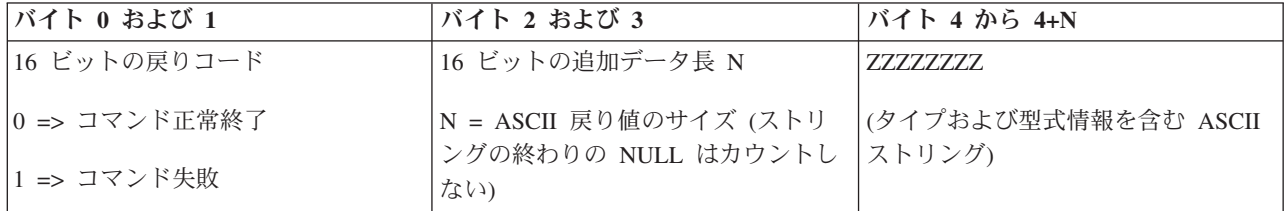

# **SPCN SRC** を入手する **(GetSPCNSRC)**

プログラムがシステム電源制御ネットワーク (SPCN) の SRC を戻すようにするには (使用可能な場合)、 API **GetSPCNSRC** を使用します (この通りの大文字小文字を使用してください)。

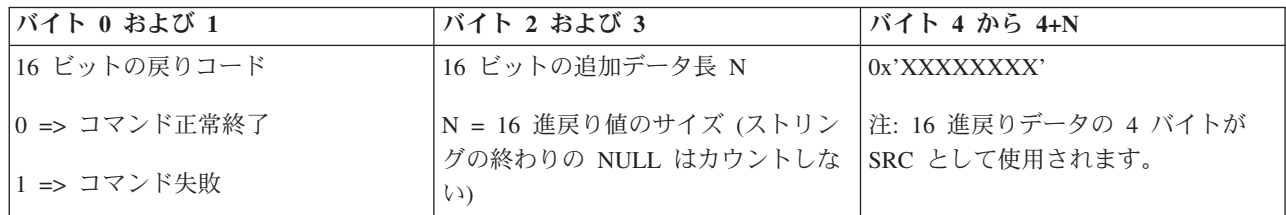

# **SRC 1** から **9** をすべて入手する **(GetSRCs)**

プログラムがすべての SRC をワード 1 からワード 9 で戻すようにするには (使用可能な場合)、 API **GetSRCs** を使用します (この通りの大文字小文字を使用してください)。

注**:** V4R4 以前のシステムでは、ワード 1 から 9 は機能 11 から 19 に該当します。

このコマンドを使用する際の制約事項はありません。

この API は次の情報を戻します。

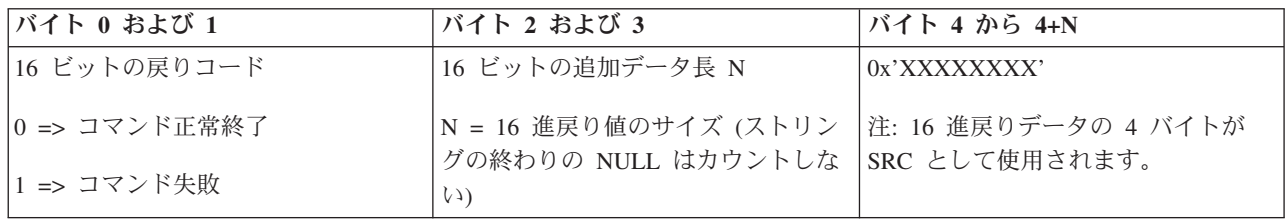

# <span id="page-46-0"></span>付録**.** 特記事項

本書は米国 IBM が提供する製品およびサービスについて作成したものです。

本書に記載の製品、サービス、または機能が日本においては提供されていない場合があります。日本で利用 可能な製品、サービス、および機能については、日本 IBM の営業担当員にお尋ねください。本書で IBM 製品、プログラム、またはサービスに言及していても、その IBM 製品、プログラム、またはサービスのみ が使用可能であることを意味するものではありません。これらに代えて、IBM の知的所有権を侵害するこ とのない、機能的に同等の製品、プログラム、またはサービスを使用することができます。ただし、IBM 以外の製品とプログラムの操作またはサービスの評価および検証は、お客様の責任で行っていただきます。

IBM は、本書に記載されている内容に関して特許権 (特許出願中のものを含む) を保有している場合があ ります。本書の提供は、お客様にこれらの特許権について実施権を許諾することを意味するものではありま せん。実施権についてのお問い合わせは、書面にて下記宛先にお送りください。

〒106-0032 東京都港区六本木 3-2-31 IBM World Trade Asia Corporation Licensing

以下の保証は、国または地域の法律に沿わない場合は、適用されません。 IBM およびその直接または間接 の子会社は、本書を特定物として現存するままの状態で提供し、商品性の保証、特定目的適合性の保証およ び法律上の瑕疵担保責任を含むすべての明示もしくは黙示の保証責任を負わないものとします。国または地 域によっては、法律の強行規定により、保証責任の制限が禁じられる場合、強行規定の制限を受けるものと します。

この情報には、技術的に不適切な記述や誤植を含む場合があります。本書は定期的に見直され、必要な変更 は本書の次版に組み込まれます。 IBM は予告なしに、随時、この文書に記載されている製品またはプログ ラムに対して、改良または変更を行うことがあります。

本書において IBM 以外の Web サイトに言及している場合がありますが、便宜のため記載しただけであ り、決してそれらの Web サイトを推奨するものではありません。それらの Web サイトにある資料は、こ の IBM 製品の資料の一部ではありません。それらの Web サイトは、お客様の責任でご使用ください。

IBM は、お客様が提供するいかなる情報も、お客様に対してなんら義務も負うことのない、自ら適切と信 ずる方法で、使用もしくは配布することができるものとします。

本プログラムのライセンス保持者で、(i) 独自に作成したプログラムとその他のプログラム (本プログラム を含む) との間での情報交換、および (ii) 交換された情報の相互利用を可能にすることを目的として、本 プログラムに関する情報を必要とする方は、下記に連絡してください。

IBM Corporation Software Interoperability Coordinator, Department YBWA 3605 Highway 52 N Rochester, MN 55901 U.S.A.

本プログラムに関する上記の情報は、適切な使用条件の下で使用することができますが、有償の場合もあり ます。

<span id="page-47-0"></span>本書で説明されているライセンス・プログラムまたはその他のライセンス資料は、IBM 所定のプログラム | 契約の契約条項、IBM プログラムのご使用条件、IBM 機械コードのご使用条件、またはそれと同等の条項 | に基づいて、 IBM より提供されます。 |

この文書に含まれるいかなるパフォーマンス・データも、管理環境下で決定されたものです。そのため、他 の操作環境で得られた結果は、異なる可能性があります。一部の測定が、開発レベルのシステムで行われた 可能性がありますが、その測定値が、一般に利用可能なシステムのものと同じである保証はありません。さ らに、一部の測定値が、推定値である可能性があります。実際の結果は、異なる可能性があります。お客様 は、お客様の特定の環境に適したデータを確かめる必要があります。

IBM 以外の製品に関する情報は、その製品の供給者、出版物、もしくはその他の公に利用可能なソースか ら入手したものです。IBM は、それらの製品のテストは行っておりません。したがって、他社製品に関す る実行性、互換性、またはその他の要求については確証できません。 IBM 以外の製品の性能に関する質問 は、それらの製品の供給者にお願いします。

本書はプランニング目的としてのみ記述されています。記述内容は製品が使用可能になる前に変更になる場 合があります。

本書には、日常の業務処理で用いられるデータや報告書の例が含まれています。より具体性を与えるため に、それらの例には、個人、企業、ブランド、あるいは製品などの名前が含まれている場合があります。こ れらの名称はすべて架空のものであり、名称や住所が類似する企業が実在しているとしても、それは偶然に すぎません。

#### 著作権使用許諾:

本書には、様々なオペレーティング・プラットフォームでのプログラミング手法を例示するサンプル・アプ リケーション・プログラムがソース言語で掲載されています。お客様は、サンプル・プログラムが書かれて いるオペレーティング・プラットフォームのアプリケーション・プログラミング・インターフェースに準拠 したアプリケーション・プログラムの開発、使用、販売、配布を目的として、いかなる形式においても、 IBM に対価を支払うことなくこれを複製し、改変し、配布することができます。このサンプル・プログラ ムは、あらゆる条件下における完全なテストを経ていません。従って IBM は、これらのサンプル・プログ ラムについて信頼性、利便性もしくは機能性があることをほのめかしたり、保証することはできません。

それぞれの複製物、サンプル・プログラムのいかなる部分、またはすべての派生的創作物にも、次のよう に、著作権表示を入れていただく必要があります。

© (お客様の会社名) (西暦年). このコードの一部は、IBM Corp. のサンプル・プログラムから取られていま す。 © Copyright IBM Corp. \_年を入れる\_. All rights reserved.

この情報をソフトコピーでご覧になっている場合は、写真やカラーの図表は表示されない場合があります。

# プログラミング・インターフェース情報

本書「Control Panel」には、プログラムを作成するユーザーが IBM i5/OS のサービスを使用するためのプ ログラミング・インターフェースが記述されています。

## 商標

以下は、IBM Corporation の商標です。

- <span id="page-48-0"></span>AIX |
- AIX 5L |
- l e(ロゴ)server
- eServer |
- |  $i5/OS$
- IBM |
- IBM (ロゴ) |
- iSeries |
- pSeries |
- xSeries |
- zSeries |

Intel、Intel Inside (ロゴ)、および Pentium は、Intel Corporation の米国およびその他の国における商標で | す。 |

Microsoft、Windows、Windows NT および Windows ロゴは、Microsoft Corporation の米国およびその他の 国における商標です。

Java およびすべての Java 関連の商標およびロゴは、Sun Microsystems, Inc. の米国およびその他の国にお ける商標または登録商標です。

Linux は、Linus Torvalds の米国およびその他の国における商標です。 |

UNIX は、The Open Group の米国およびその他の国における登録商標です。

他の会社名、製品名およびサービス名等はそれぞれ各社の商標です。

# 使用条件

これらの資料は、以下の条件に同意していただける場合に限りご使用いただけます。

個人使用**:** これらの資料は、すべての著作権表示その他の所有権表示をしていただくことを条件に、非商業 的な個人による使用目的に限り複製することができます。ただし、IBM の明示的な承諾をえずに、これら の資料またはその一部について、二次的著作物を作成したり、配布 (頒布、送信を含む) または表示 (上映 を含む) することはできません。

商業的使用**:** これらの資料は、すべての著作権表示その他の所有権表示をしていただくことを条件に、お客 様の企業内に限り、複製、配布、および表示することができます。ただし、 IBM の明示的な承諾をえずに これらの資料の二次的著作物を作成したり、お客様の企業外で資料またはその一部を複製、配布、または表 示することはできません。

ここで明示的に許可されているもの以外に、資料や資料内に含まれる情報、データ、ソフトウェア、または その他の知的所有権に対するいかなる許可、ライセンス、または権利を明示的にも黙示的にも付与するもの ではありません。

資料の使用が IBM の利益を損なうと判断された場合や、上記の条件が適切に守られていないと判断された 場合、IBM はいつでも自らの判断により、ここで与えた許可を撤回できるものとさせていただきます。

お客様がこの情報をダウンロード、輸出、または再輸出する際には、米国のすべての輸出入関連法規を含 む、すべての関連法規を遵守するものとします。

IBM は、これらの資料の内容についていかなる保証もしません。これらの資料は、特定物として現存する ままの状態で提供され、第三者の権利の不侵害の保証、商品性の保証、特定目的適合性の保証および法律上 の瑕疵担保責任を含むすべての明示もしくは黙示の保証責任なしで提供されます。

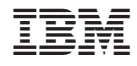

Printed in Japan